# 소비자조사 솔루션 매뉴얼 5. 응답 수집/분석하기

네이버 쇼핑

#### **NAVER**

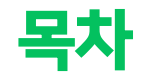

## 1. 응답 수집 이해하기

1-1 아무나 응답할 수 있나요? 1-2 목표 응답자수는 네이버가 모두 채워주나요? 1-3 응답자별 상세 정보를 알 수는 없나요?

## 2. 응답 수집하기

2-1 최초 진입화면

- 2-2 참여 불가한 설문에 대한 안내
- 2-3 응답화면

**NAVER** 

2-4 응답 완료 화면

4-1 메인 화면 구성 4-2 분석 지표 안내 4-3 차트 노출 형태

5. 문항별 상세

# 4. 문항별 차트

## 3-3 문항별 차트, 문항별 상세 메뉴 차이

- 3-2 공통 상단 영역 소개
- 3-1 응답 분석 확인 방법
- 3. 응답 분석 이해하기

5-1 메인 화면 구성

5-2 분석 지표 안내

5-3 분석 노출 형태

# 1. 응답 수집 이해하기

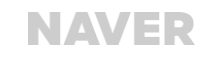

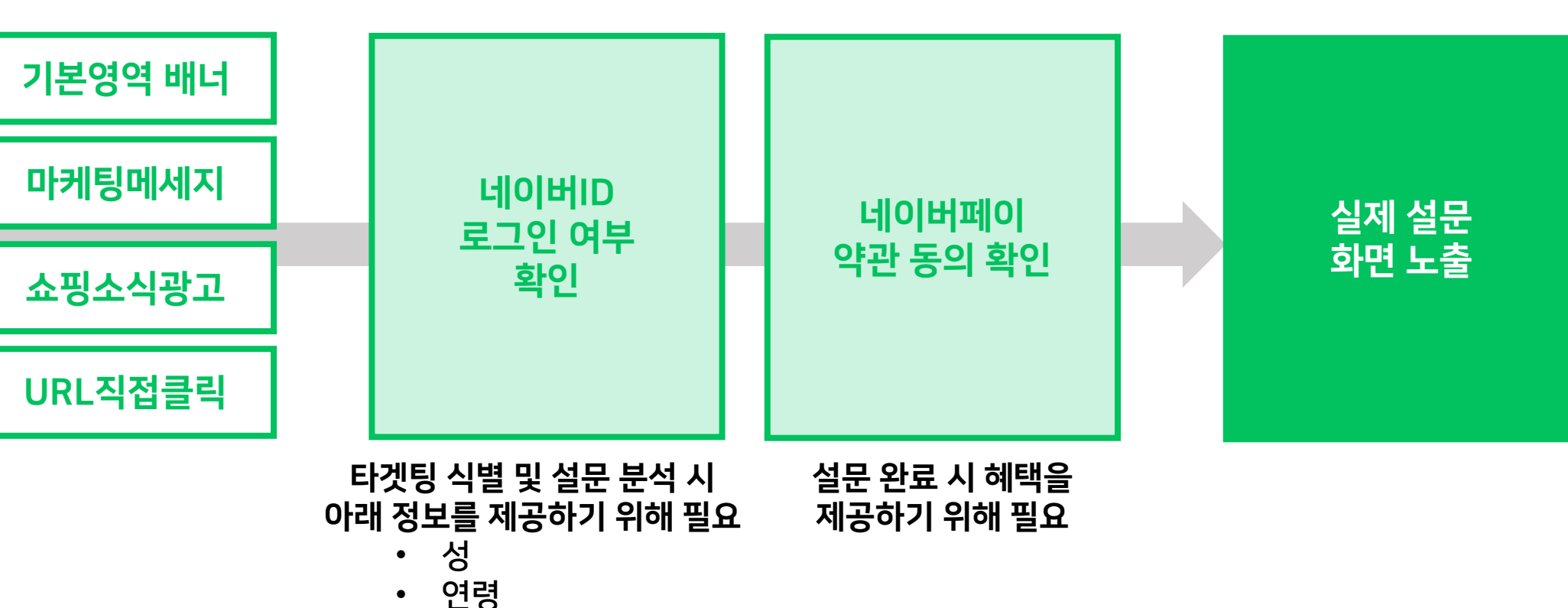

네이버ID로 로그인을 하고, 네이버페이 약관에 동의한 사람만 설문지에 진입할 수 있습니다. 네이버ID는 응답 분석 과정에서 성, 연령 등의 기본 세그먼트를 정확하고 안전하게 제공하기 위해 활용됩니다. 또한, 타겟팅을 설정하신 경우 타겟팅 대상 여부를 판별하는 데도 활용됩니다. 1개의 네이버ID로는 1회만 응답할 수 있습니다.

## 1-2. 목표 응답자수는 네이버가 모두 채워주나요?

### 네이버는 설정하신 목표 응답자수를 보장하지 않습니다.

대신 많은 이용자에게 설문이 홍보될 수 있도록 내 스토어 홈/스토어 상품상세 배너 영역에 홍보 배너 노출을 지원합니다. 설문지로 많은 이용자가 유입되도록 톡톡 메시지 마케팅, 쇼핑 소식 광고, 라이브 진행 등 다양한 마케팅 활동을 병행 하시기를 권장합니다.

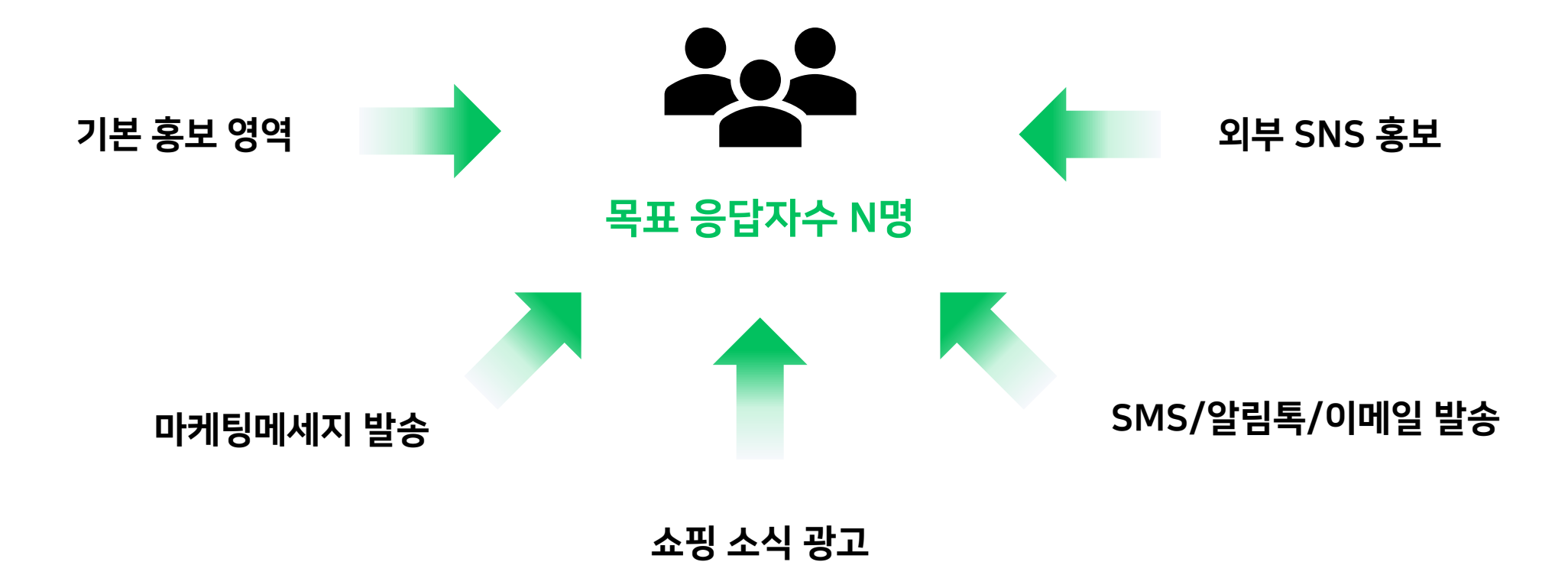

\*문항별 상세 → (문항 내 20대 응답자수) / (문항 응답자수 전체) \*100

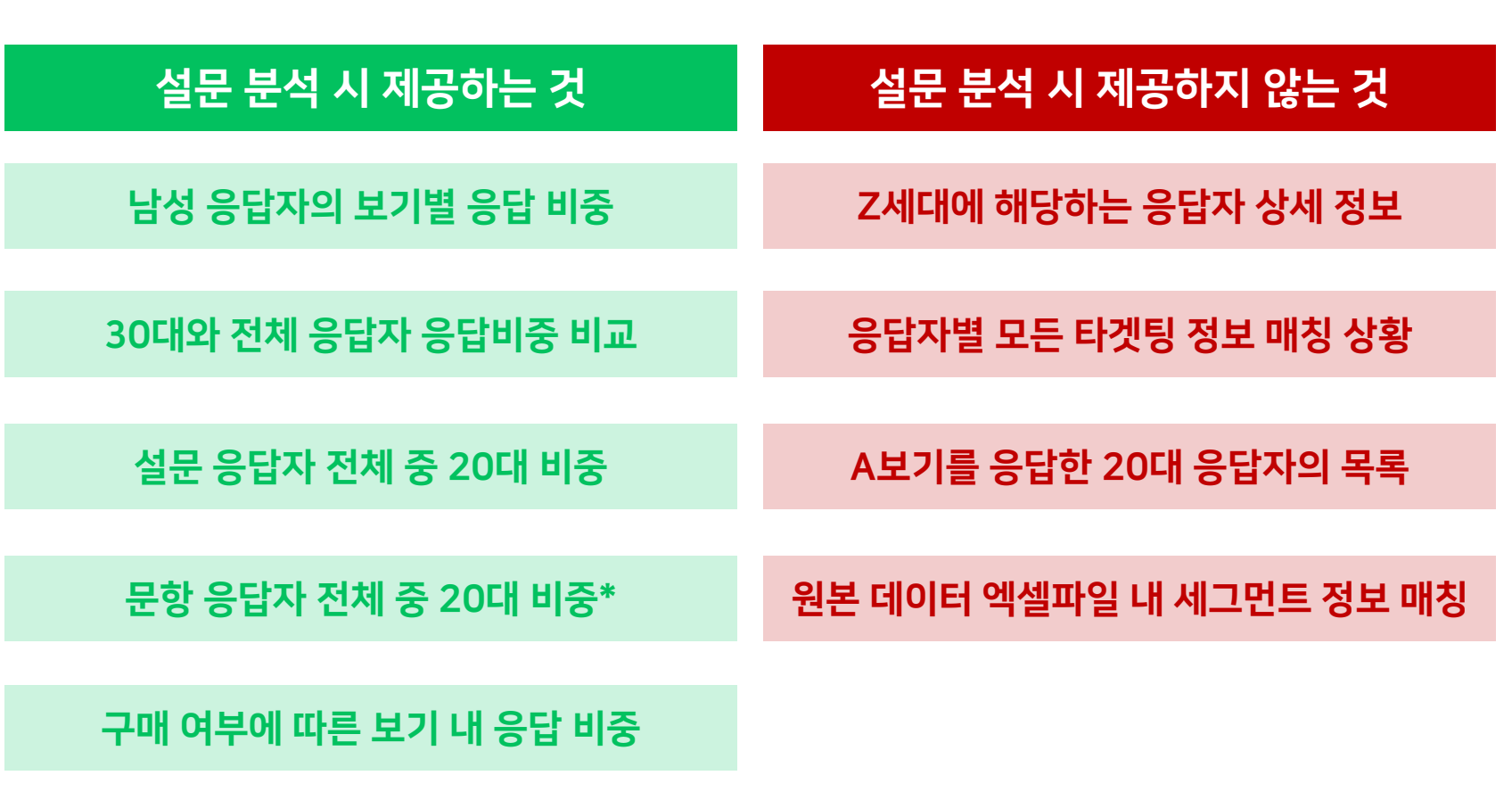

네이버ID 기반으로 확인된 개별 이용자의 세그먼트 정보는 자체 DB를 활용해 암호화하여 안전하게 처리됩니다. 응답 분석 환경에서는 가공이 완료된 정보만 제공하기 때문에 각 세그먼트에 해당하는 응답자가 누구인지는 알 수 없습니다.

## 1-3. 응답자별 상세 정보를 알 수는 없나요?

# 2. 응답 수집하기

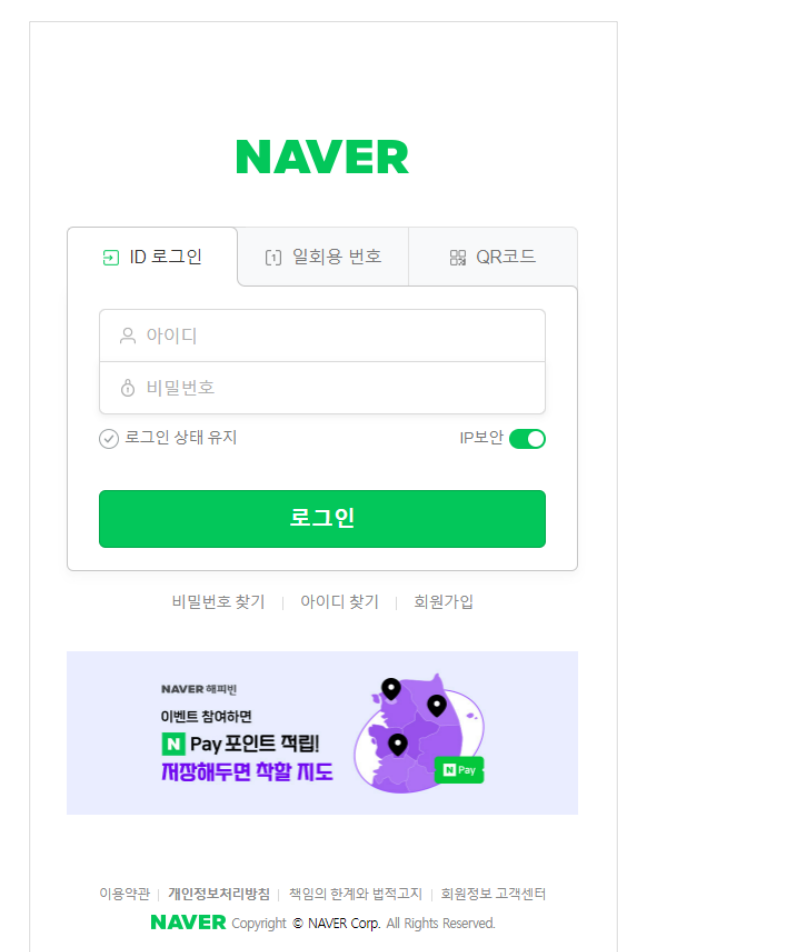

N Pay 환영합니다! 편리한 결제와 금융 네이버페이로 시작하세요. ⊙ 약관 모두 동의하기 (선택 동의 포함) √ (필수) 네이버페이 이용약관 ✓ (필수) 전자금융거래 약관 √ (필수) 개인정보 수집 · 이용 동의  $\rightarrow$ √ (필수) 개인정보 수집 · 이용 동의 (네이버) √ (필수) 개인정보 제공 동의 (네이버파이낸셜) √ (필수) 개인정보 제공 동의 (네이버) √ (필수) 개인정보 제공 동의 (금융사) √ (필수) 개인정보 제공 동의 (금융결제원) √ (선택) 혜택/이벤트 정보 알림 수신 다양한 혜택 정보와 포인트 적립 이벤트 소식이 제공됩니다.

서비스 시작하기

로그인 화면 기대 기대 대표를 더 더 더 너 너 너 어버페이 약관 동의 화면

네이버 로그인 전이라면, 로그인 화면이 노출됩니다. 로그인 이후, 네이버페이 동의를 진행하지 않은 이용자라면 네이버페이 약관 동의 화면이 노출됩니다.

## 2-1. 최초 진입화면

**NAVER** 

## 2-1. 최초 진입화면

**NAVER** 

첫 화면에서는 설문생성시 작성하신 제목과 설문 안내, 설문기간이 노출됩니다. 이미지를 추가하신 경우 이미지도 함께 노출됩니다. 혜택을 첨부하신 경우에는 첨부한 혜택에 대한 내용이 별도로 노출됩니다.

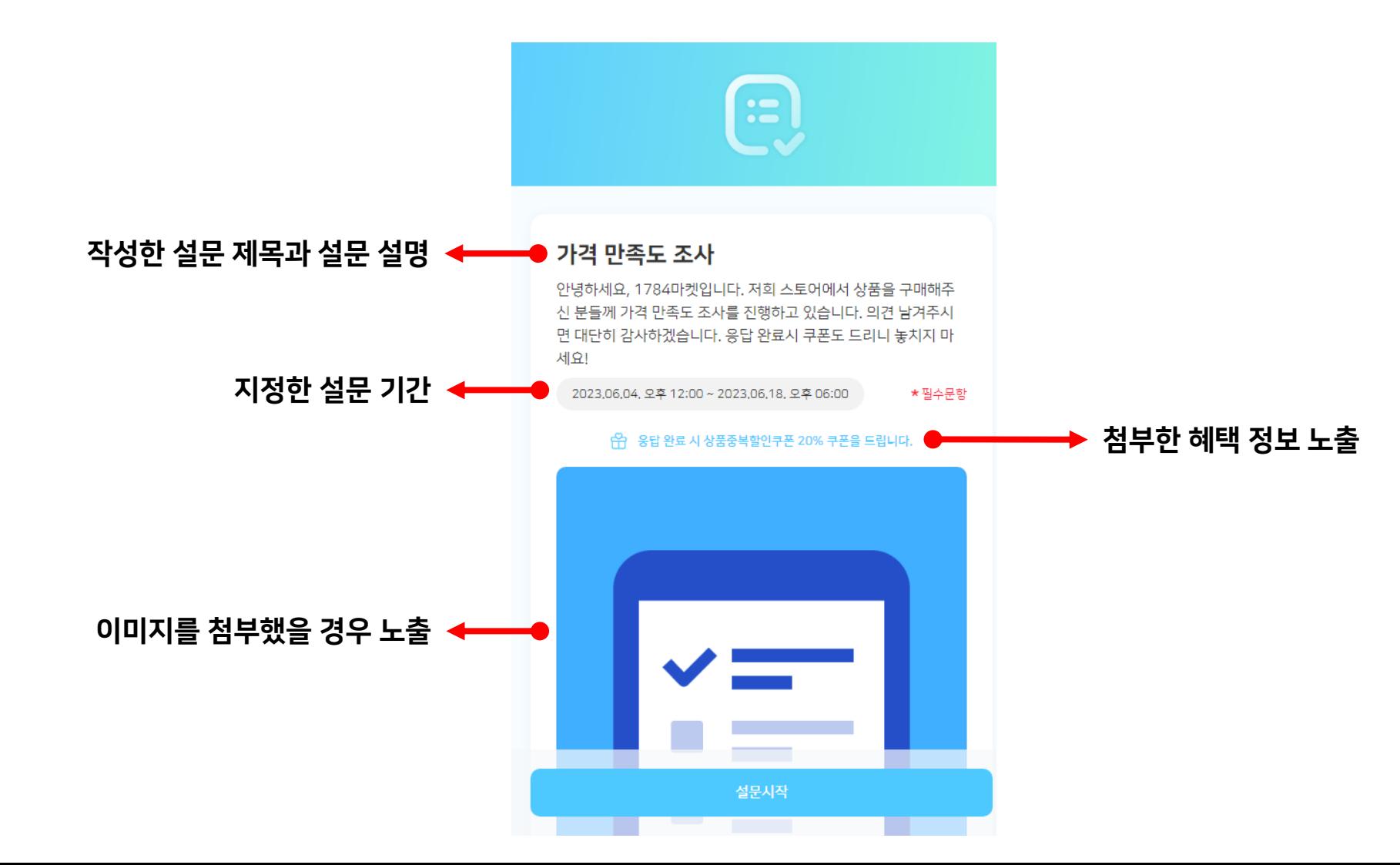

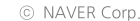

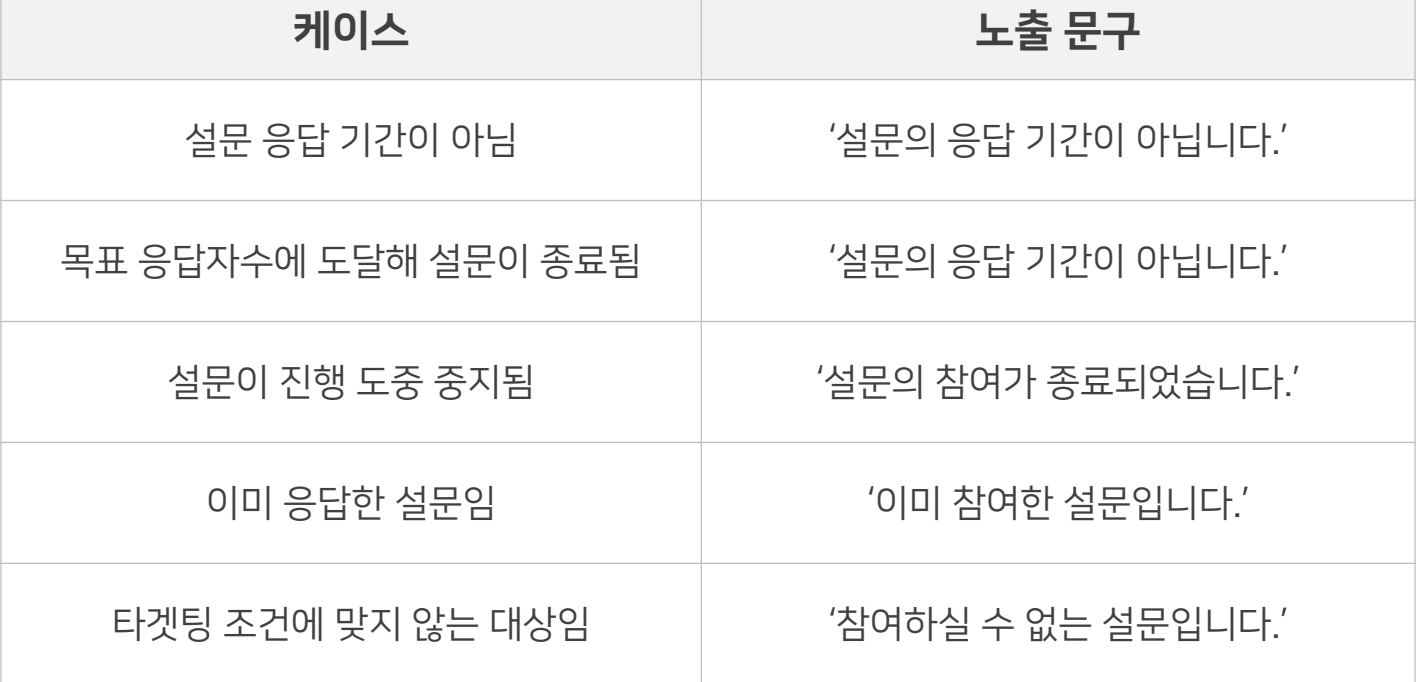

설문 및 응답자의 상황에 따라 설문 응답이 불가한 상황도 있습니다. 설문 응답이 불가한 상황에 대해서는 아래와 같은 양해 문구가 노출되며, 설문 시작 화면이 노출되지 않습니다.

## 2-2. 참여 불가한 설문에 대한 안내

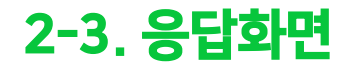

한 페이지당 한 개의 문항이 노출되며, 필수응답의 경우 반드시 응답해야 다음 문항으로 넘어갈 수 있습니다. 현재 문항 기준 응답률을 상단에서 확인하며 설문 진행 상황을 참고할 수 있습니다.

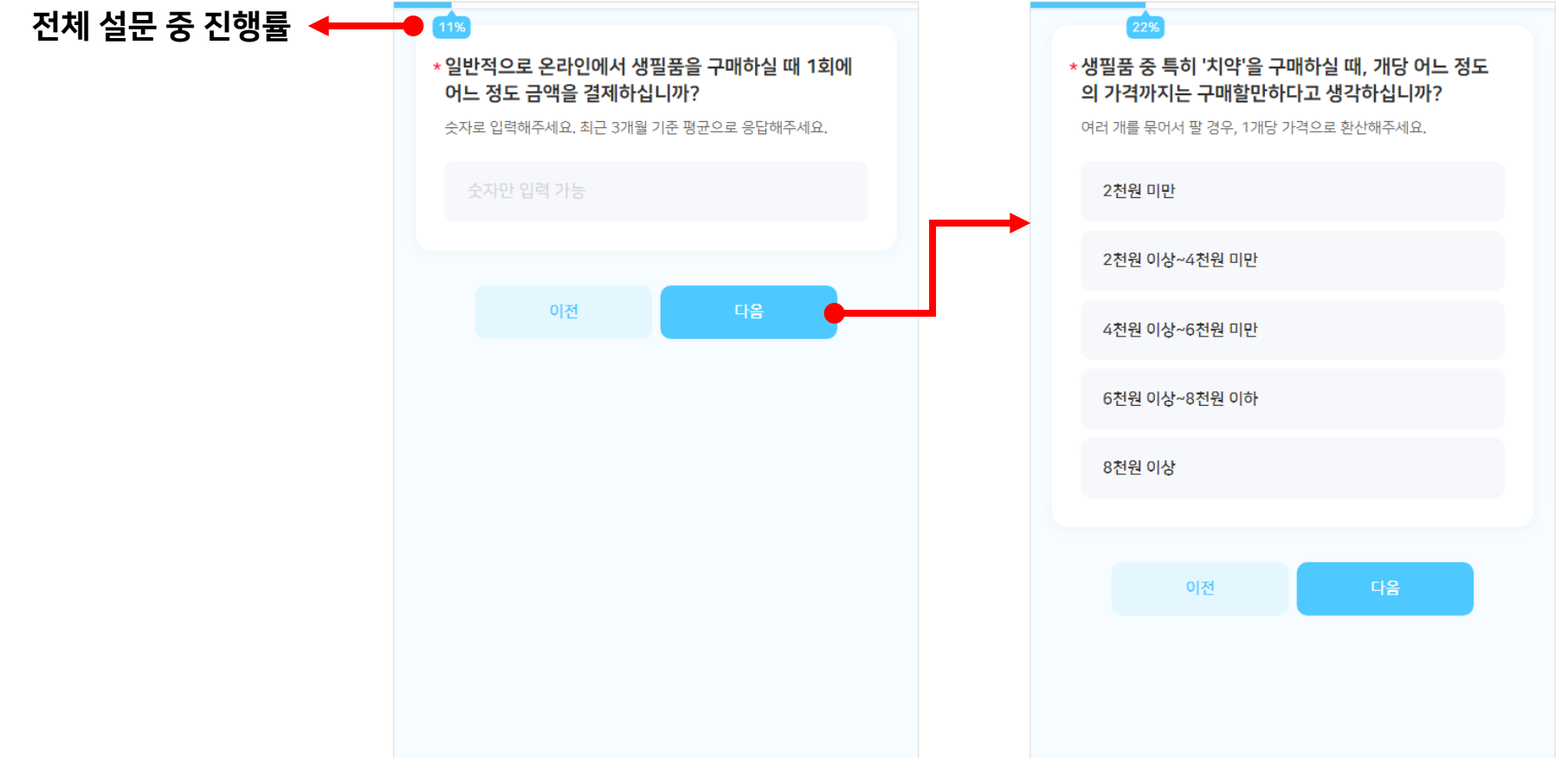

## 2-4. 응답 완료 화면

마지막 문항까지 응답을 마친 경우 응답 완료 화면이 노출됩니다. 응답 완료 화면 내 문구 또한 판매자께서 직접 지정한 내용이 노출됩니다.

- 혜택을 첨부하셨다면 '혜택받기' 버튼이 노출되고, 쿠폰을 정상적으로 다운로드 완료한 이후에는 '쇼핑MY 가기' 버튼이 노출됩니다.
- 혜택이 없는 설문이라면 '쇼핑 홈으로 이동' 버튼이 노출됩니다.

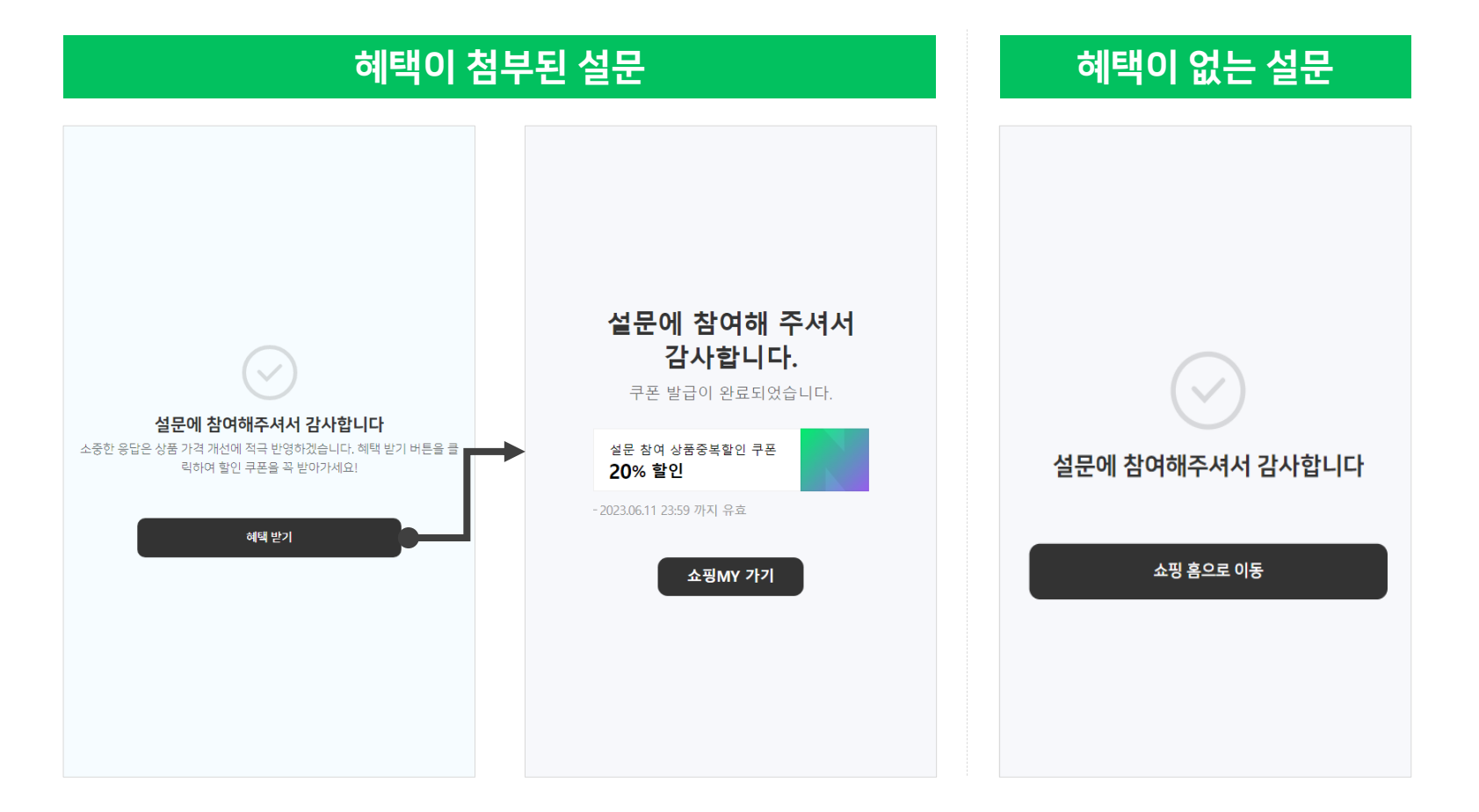

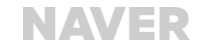

# 3. 응답 분석 이해하기

## 3-1. 응답 분석 확인 방법

소비자조사 메뉴에서 결과 분석을 확인하고자 하는 '설문제목'을 클릭합니다.

- 아직 설문이 시작되지 않은 '편집중', '대기중' 상태일 때는 접근이 불가합니다.
- 설문이 '진행중'이거나 이미 '중지', '완료'된 상황이어도 응답자수가 10명 이하인 경우에는 개인정보 보호 정책에 의해 응답 열람이 불가합니다.
- 개인정보 수집 금지 정책을 위반하여 패널티를 받은 설문의 경우에도 결과 열람이 불가합니다.

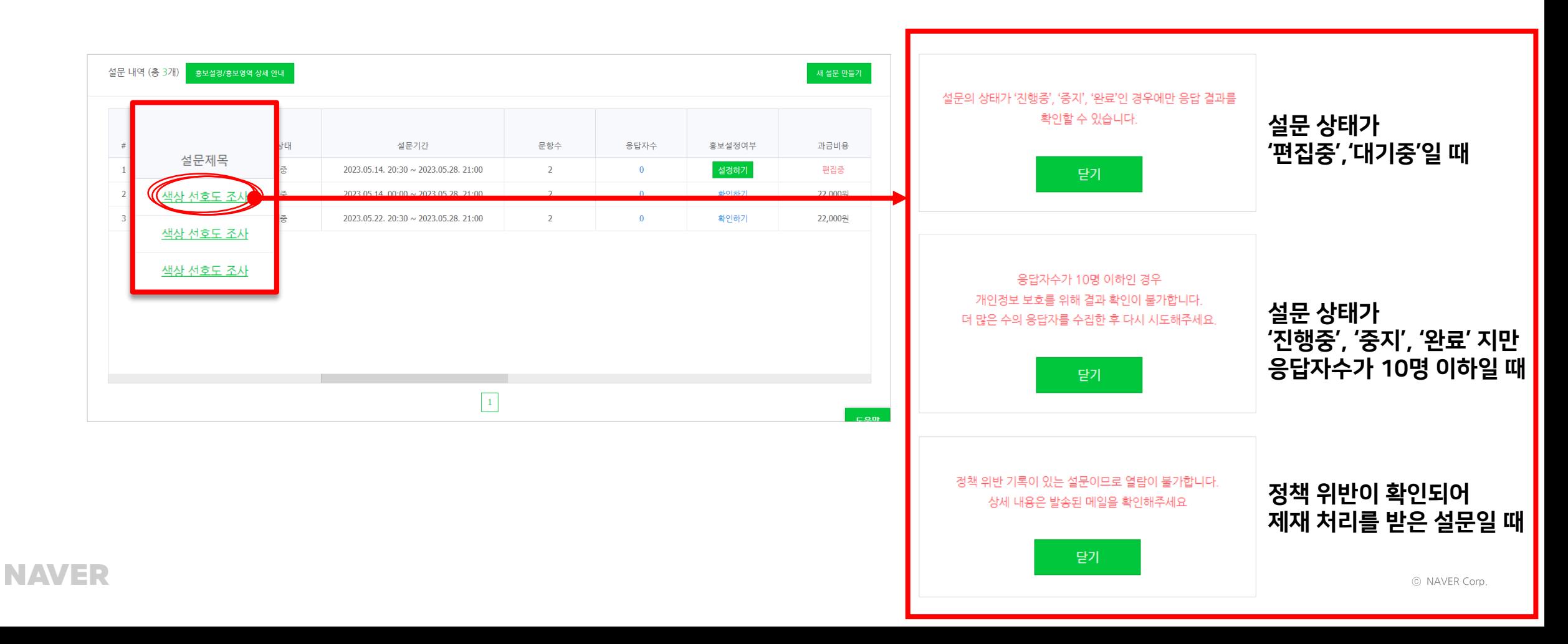

## 3-2. 공통 상단 영역 소개

#### 접속 시 설문제목과 설문 진행 기간, 지급한 혜택 등 설문의 주요 설정 내용들을 다시 한번 확인하실 수 있습니다. 최종과금비용의 경우, 설문이 중지 또는 완료된 이후 노출됩니다.

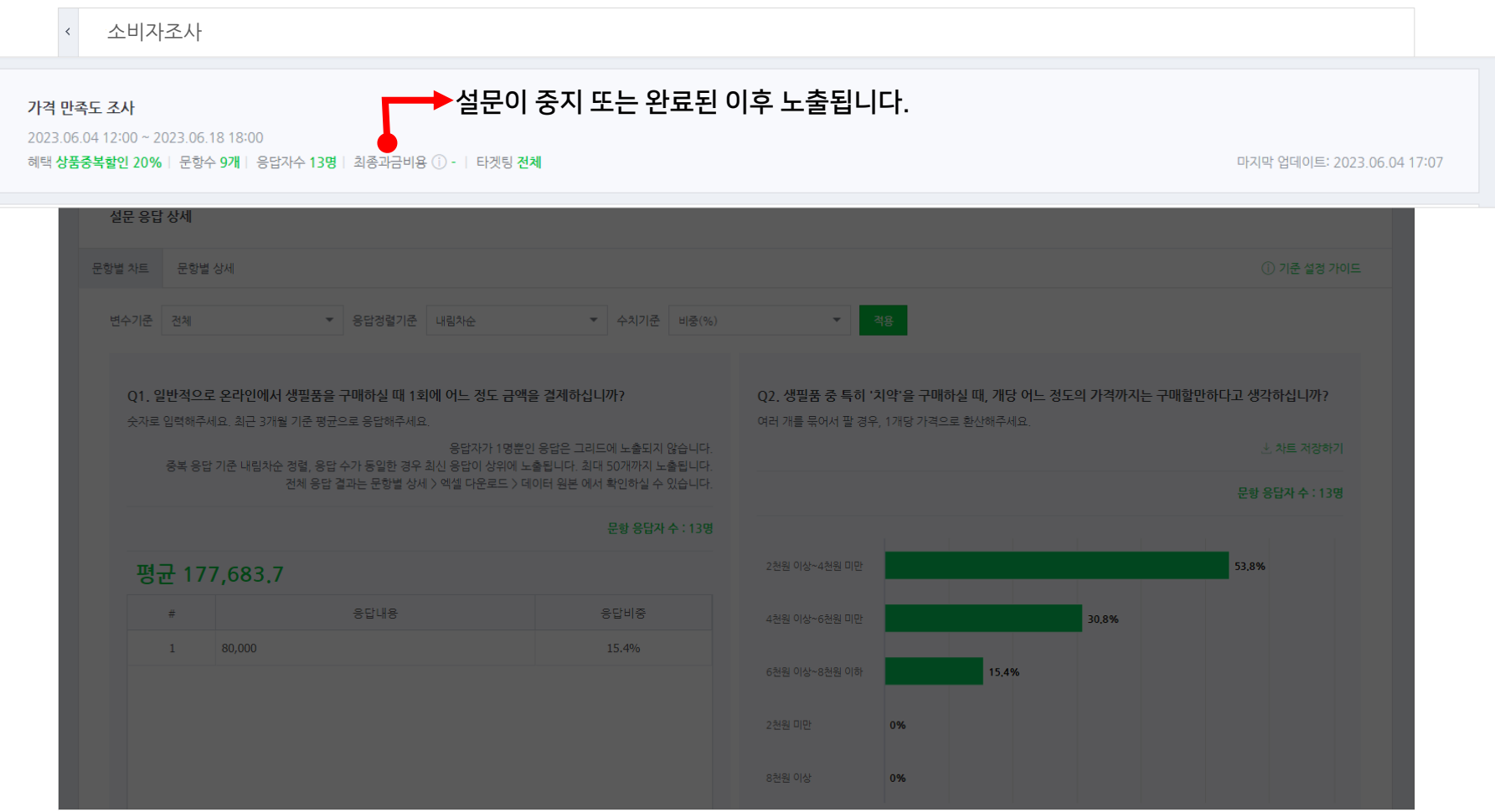

**NAVER** 

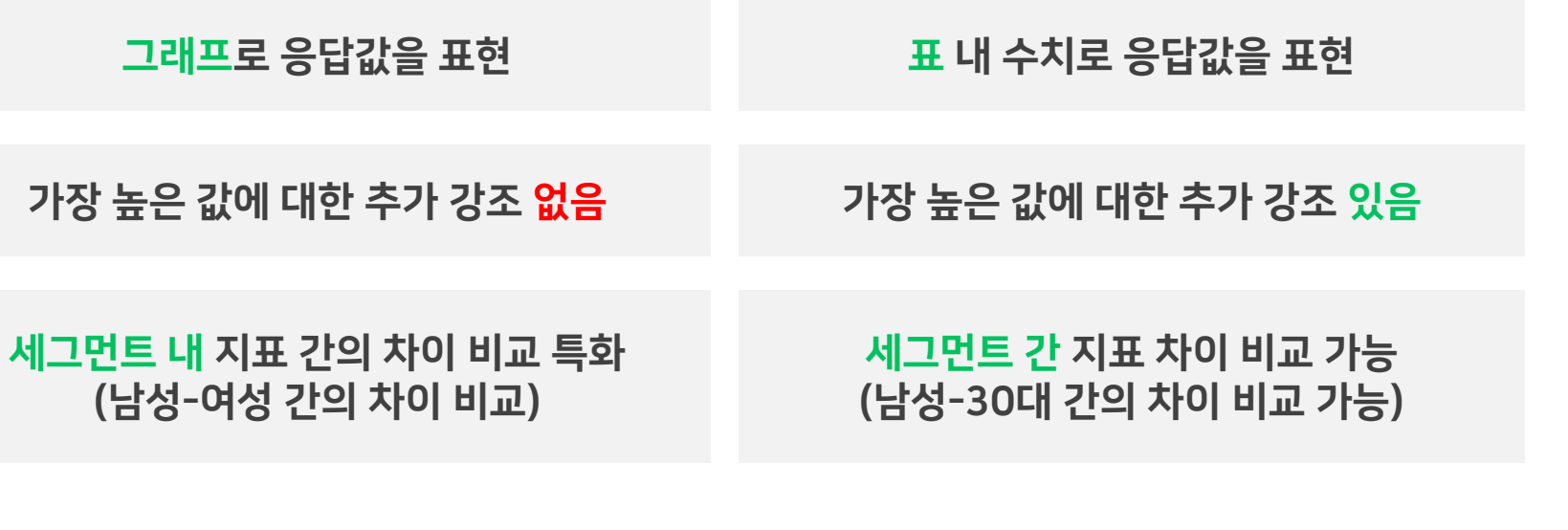

소수점 둘째자리 반올림으로, 전체 합은 100%가 아닐 수 있음

## 문항별 차트 문항별 상세

'문항별 차트'는 응답 결과를 차트로 시각화하여 빠르게 응답 결과를 이해하고자 하실 때 활용 가능합니다. 인구특성 내 응답값의 유의미한 차이를 확인하고자 할 때도 유용하게 사용할 수 있습니다. '문항별 상세'는 인구특성 간 응답값의 유의미한 차이를 상세히 확인하고자 할 때 활용하실 수 있습니다.

# 3-3. 문항별 차트, 문항별 상세 메뉴 차이

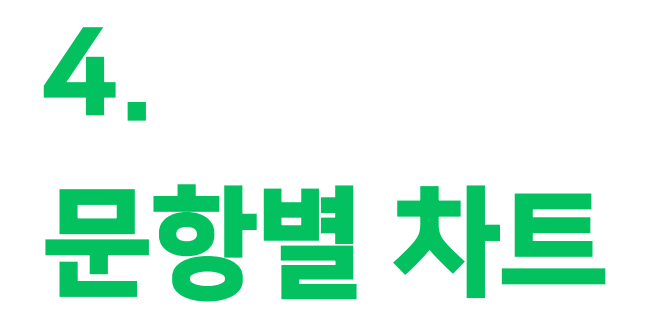

## 4-1. 메인 화면 구성

분석 상세 설정 영역 아래에 문항별 결과 그래프가 노출됩니다. 그래프는 화면 해상도에 따라 1단 또는 2단으로 노출될 수 있습니다. 변수기준, 응답정렬기준, 수치기준의 정의가 헷갈리신다면 ⓒ 기준 설정 가이드 를 클릭해 자세한 설명을 확인하실 수 있습니다.

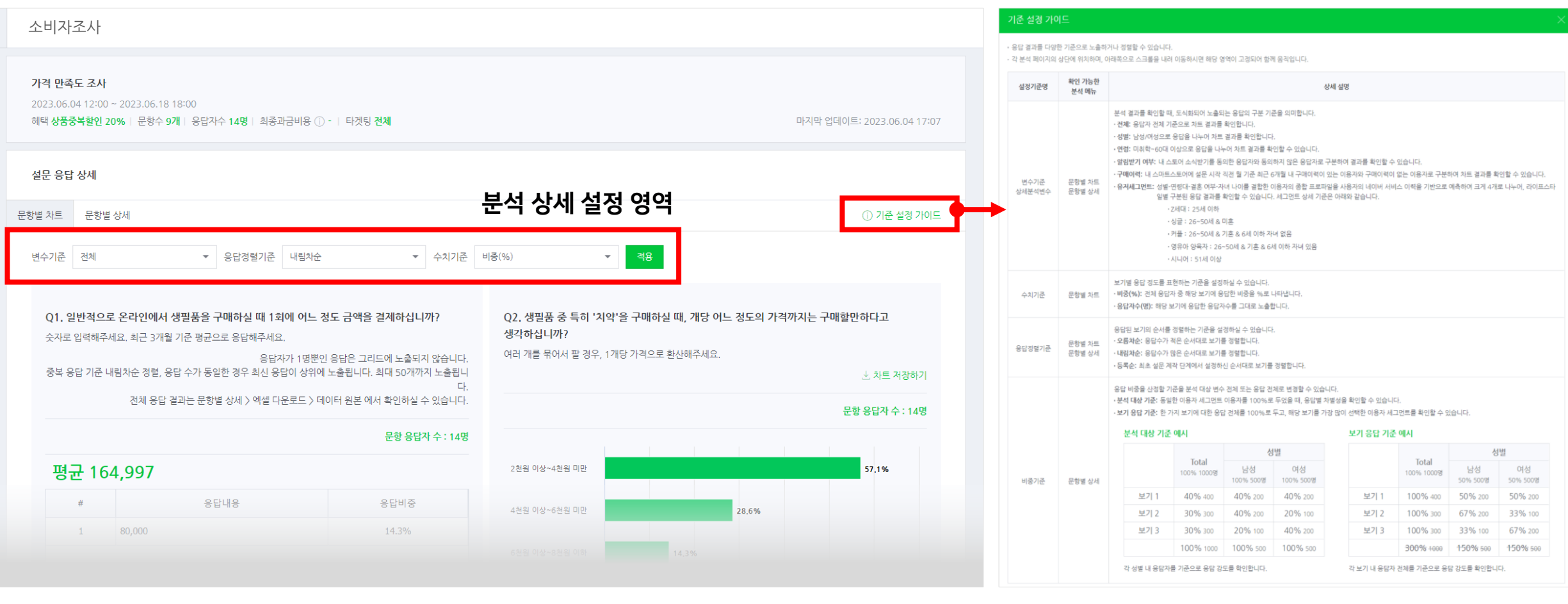

NAVER

### 변수기준

기본 '전체'로 설정되어 있습니다. 원하는 변수기준을 선택하여 적용 버튼 클릭하시면 지정하신 세그먼트 기준으로 그래프가 구체화되어 노출됩니다. 체크박스를 클릭하여 원하는 변수만 활성화하여 응답값을 비교할 수도 있습니다. 변수기준이 변경될 경우 일부 문항타입은 정확한 통계 제공을 위해 기존 그래프와 다른 형태로 조정됩니다.

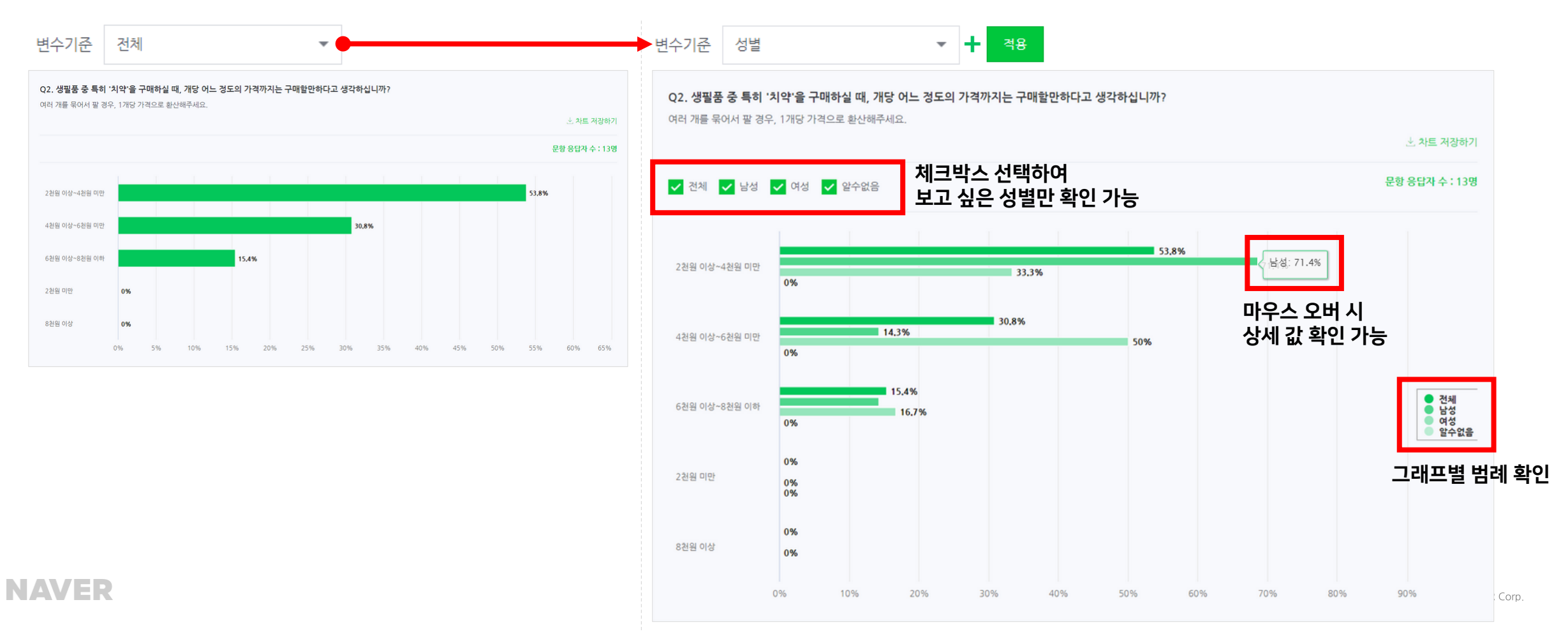

## 응답정렬기준

기본 '내림차순'으로 설정되어 있습니다. 원하는 응답정렬기준을 선택하여 적용 버튼 클릭하시면 지정하신 정렬 기준으로 보기가 재정렬되어 노출됩니다.

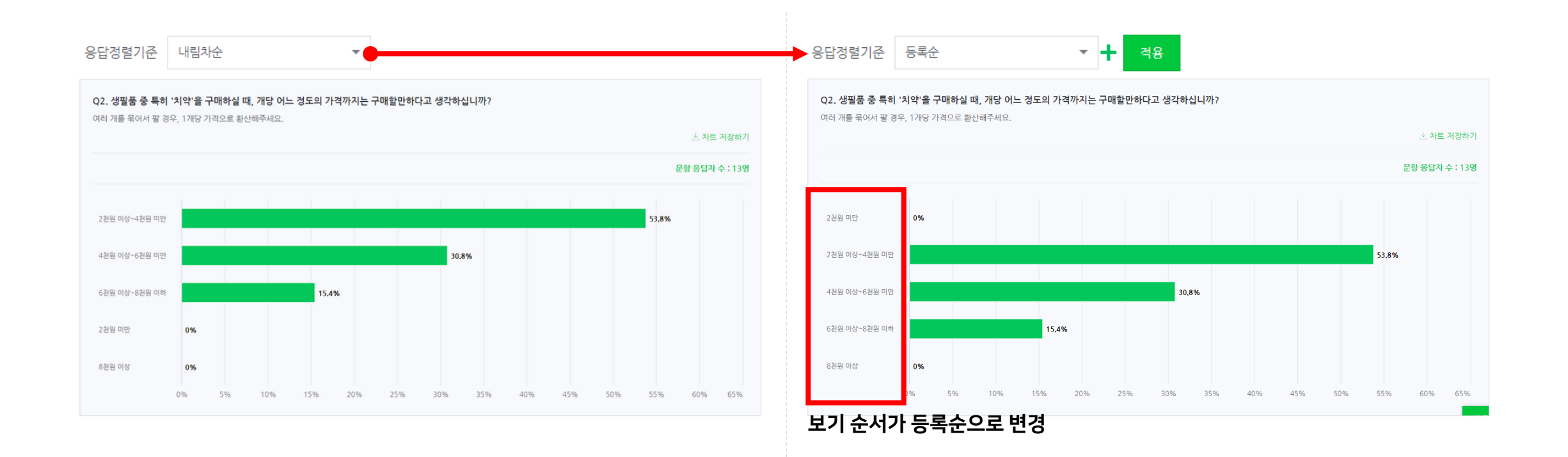

## 수치기준

기본 '비중(%)'으로 설정되어 있습니다. 원하는 수치기준을 선택하여 적용 버튼 클릭하시면 지정하신 수치 기준으로 응답수치가 재설정되어 노출됩니다. 수치기준이 변경될 경우 일부 문항타입은 정확한 통계 제공을 위해 기존 그래프와 다른 형태로 조정됩니다.

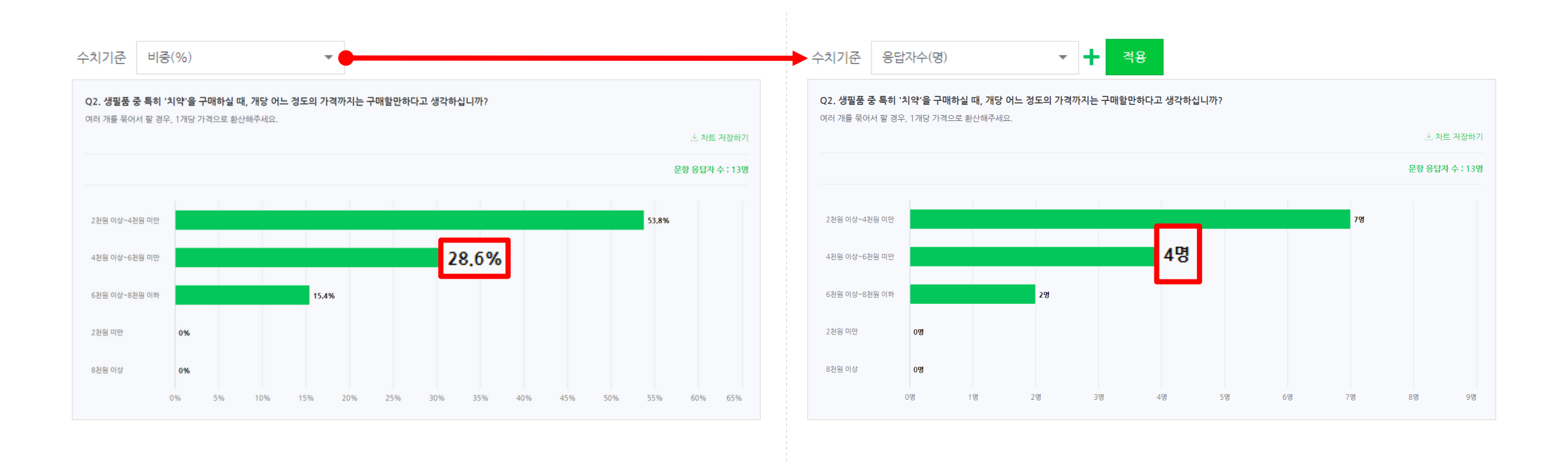

## 공통

각 차트는 문항 및 문항설명, 그리고 그래프로 이루어져 있습니다. 문항별 응답자수와 차트 저장하기 기능도 활용 가능합니다.

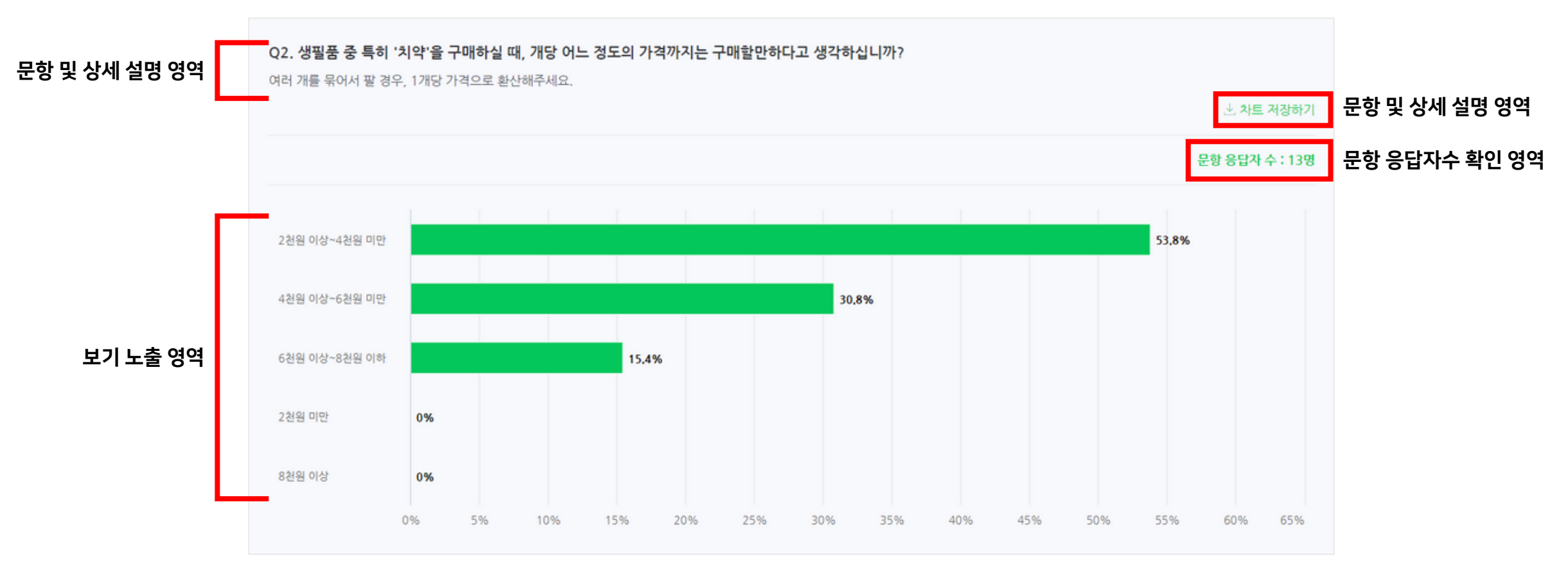

#### 주관식 단답형, 주관식 서술형

최신 응답 기준으로 최대 50개의 답변을 노출합니다. 중복되는 응답에 대해서 별도로 카운팅을 진행하지 않으며, 설문 종료 후 엑셀 다운로드로 응답 전수를 한눈에 파악할 수 있습니다.

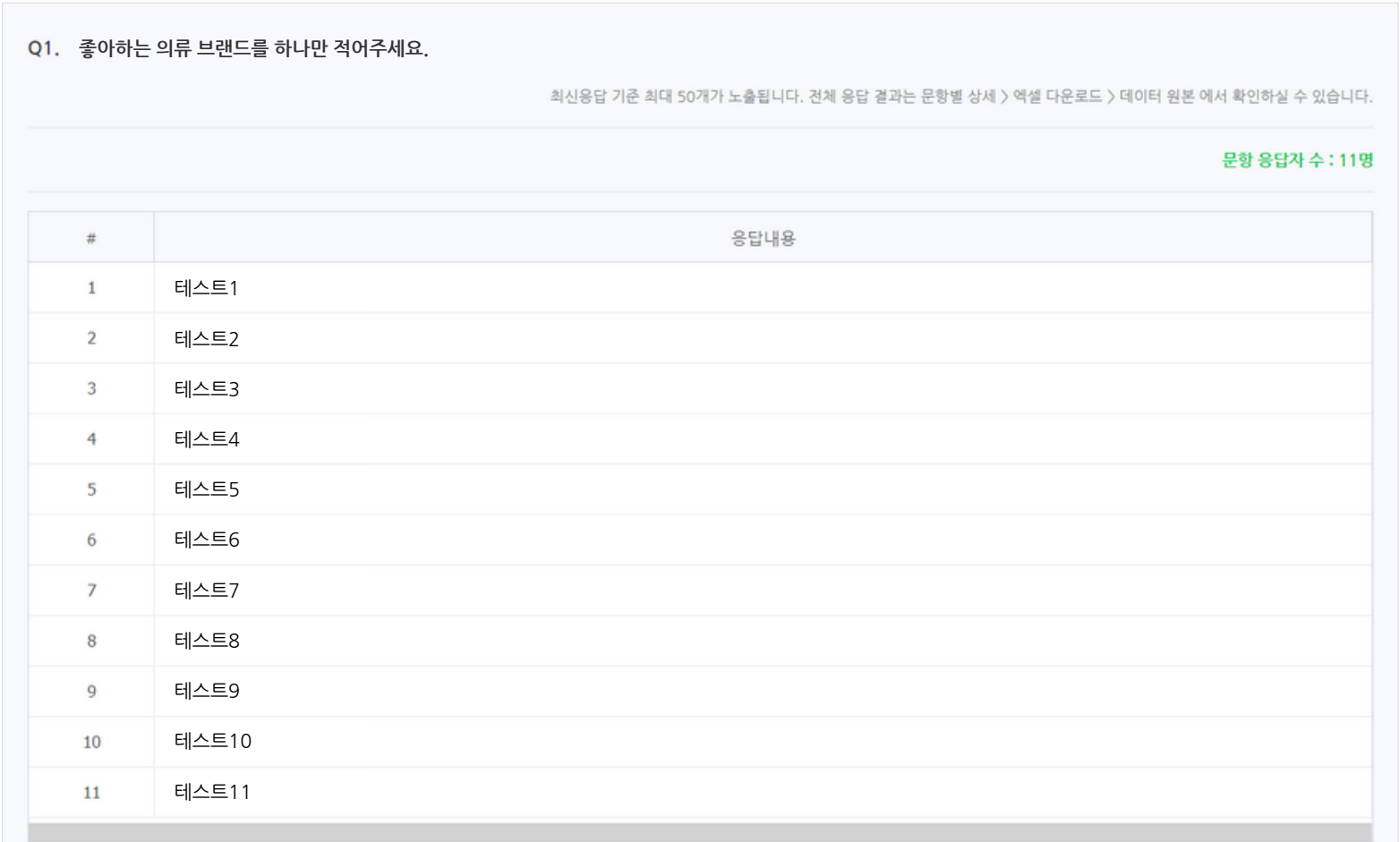

**NAVER** 

#### 단일 선택형, 복수 선택형

가로형 막대 그래프로 노출됩니다. 복수 선택형의 경우 전체 응답 합산이 100%를 넘을 수 있습니다.

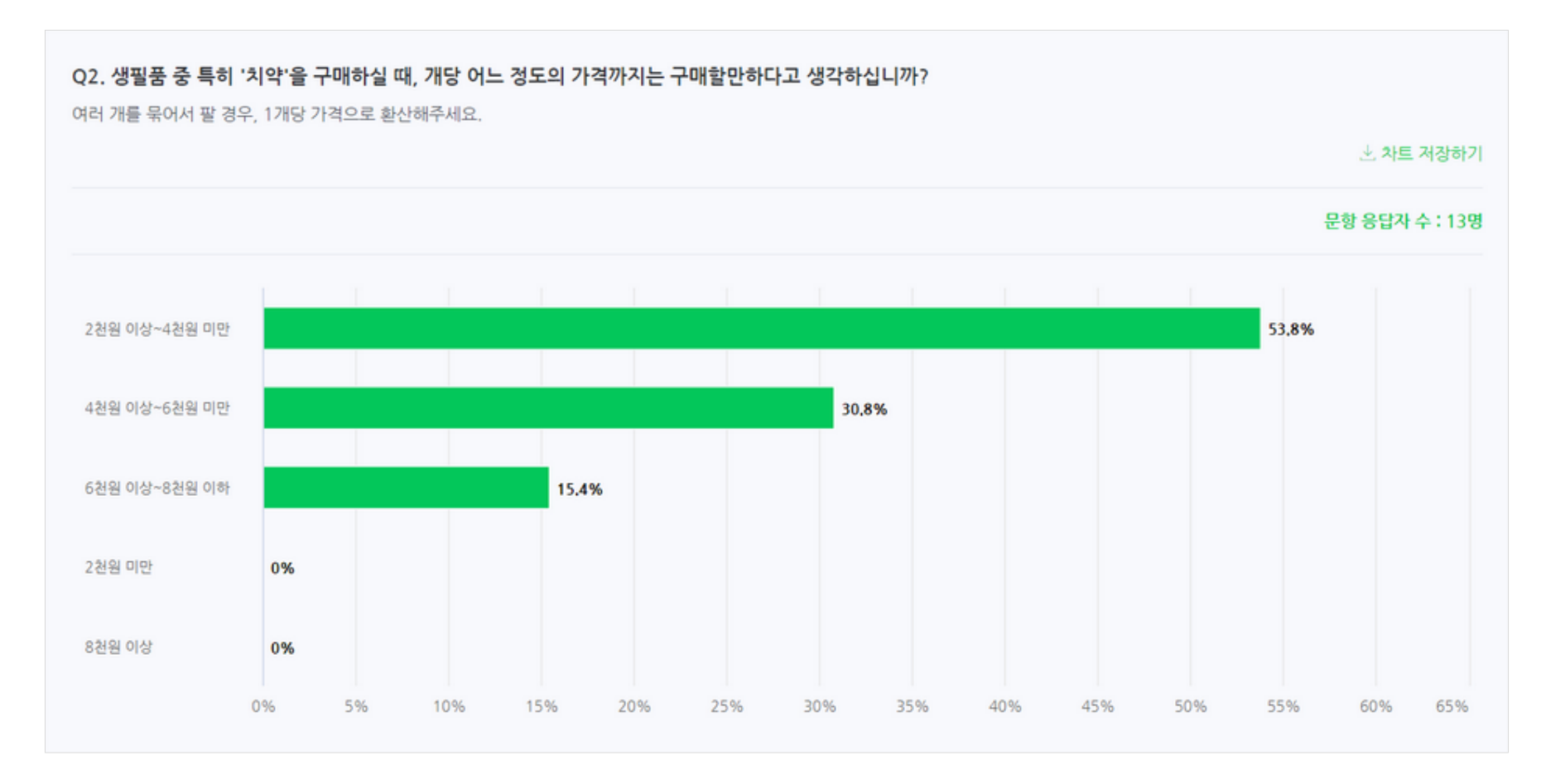

#### 선호도형

전체 응답을 100%로 두고 각 보기별로 선택된 비중을 보여줍니다. 작성하신 보기값은 차트 좌측 상단에서 확인할 수 있습니다. 양 극단의 보기는 각각 진한 하늘색과 진한 초록색으로 나타나며, 각 보기와 근접한 방향의 응답은 각각 비슷한 색상으로 표기합니다. '선호도형 보기 해석 안내'를 클릭하여 자세한 설명을 확인할 수 있습니다.

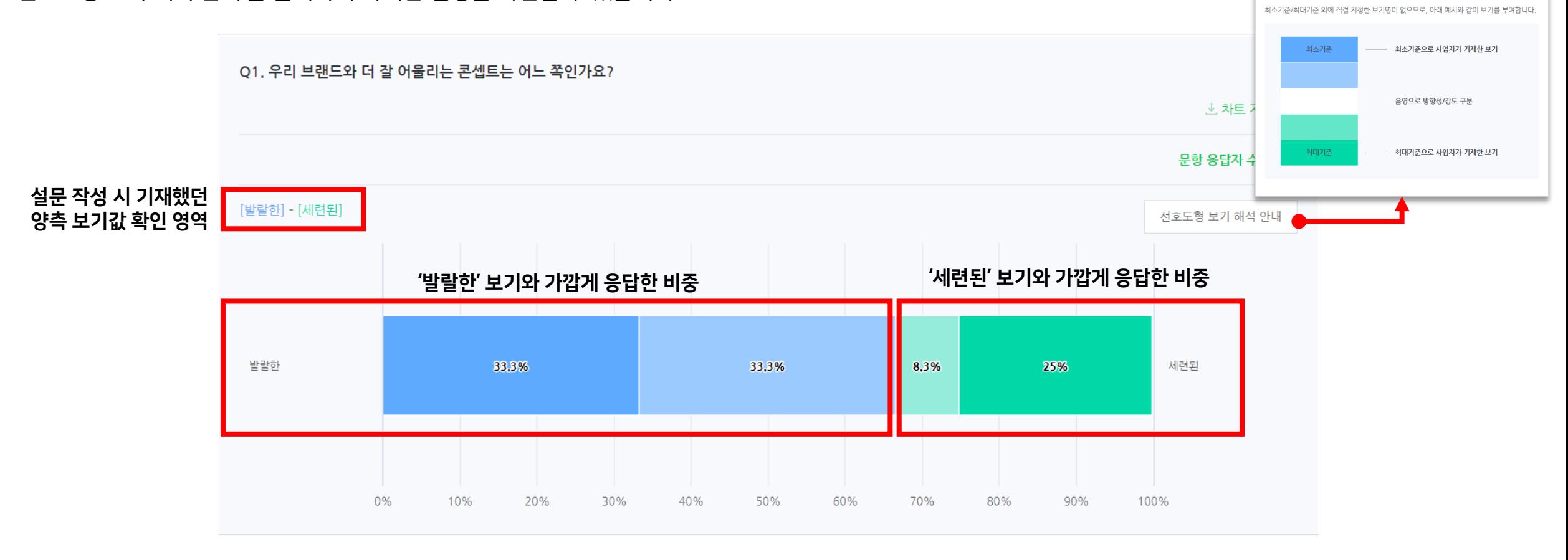

선호도형 보기 노출 방식

#### 표형

보기로 입력한 '행'을 기준으로 '열' 응답 비중 100%를 기준으로 표기됩니다. 마우스 오버 시 각 '열' 보기별 응답 비중을 상세하게 확인할 수 있습니다.

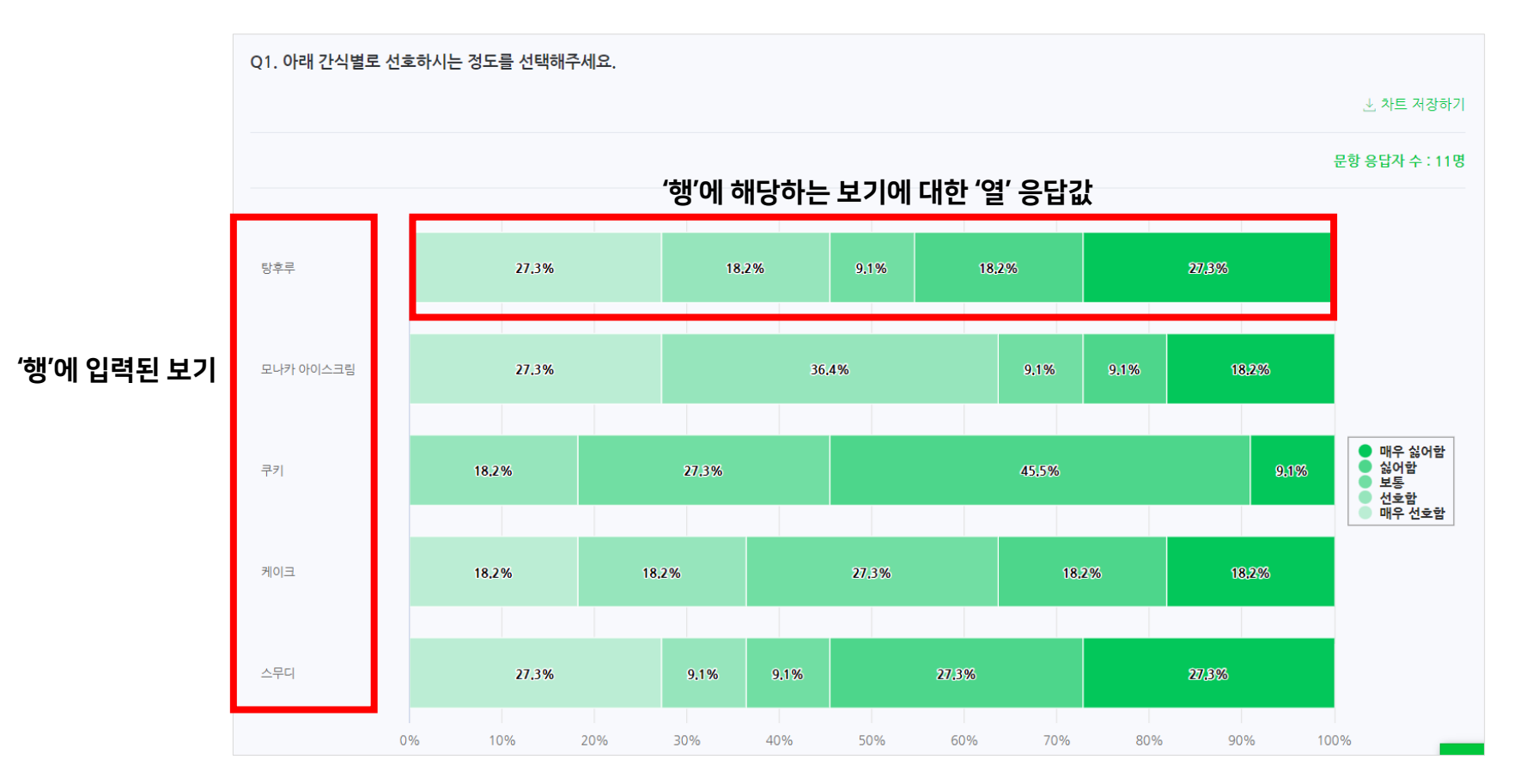

**NAVER** 

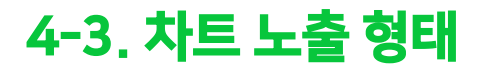

#### 별등급형

전체 응답을 100%로 두고 각 별점별 응답 비중을 원형 그래프로 표현합니다. 평균값도 함께 확인이 가능합니다.

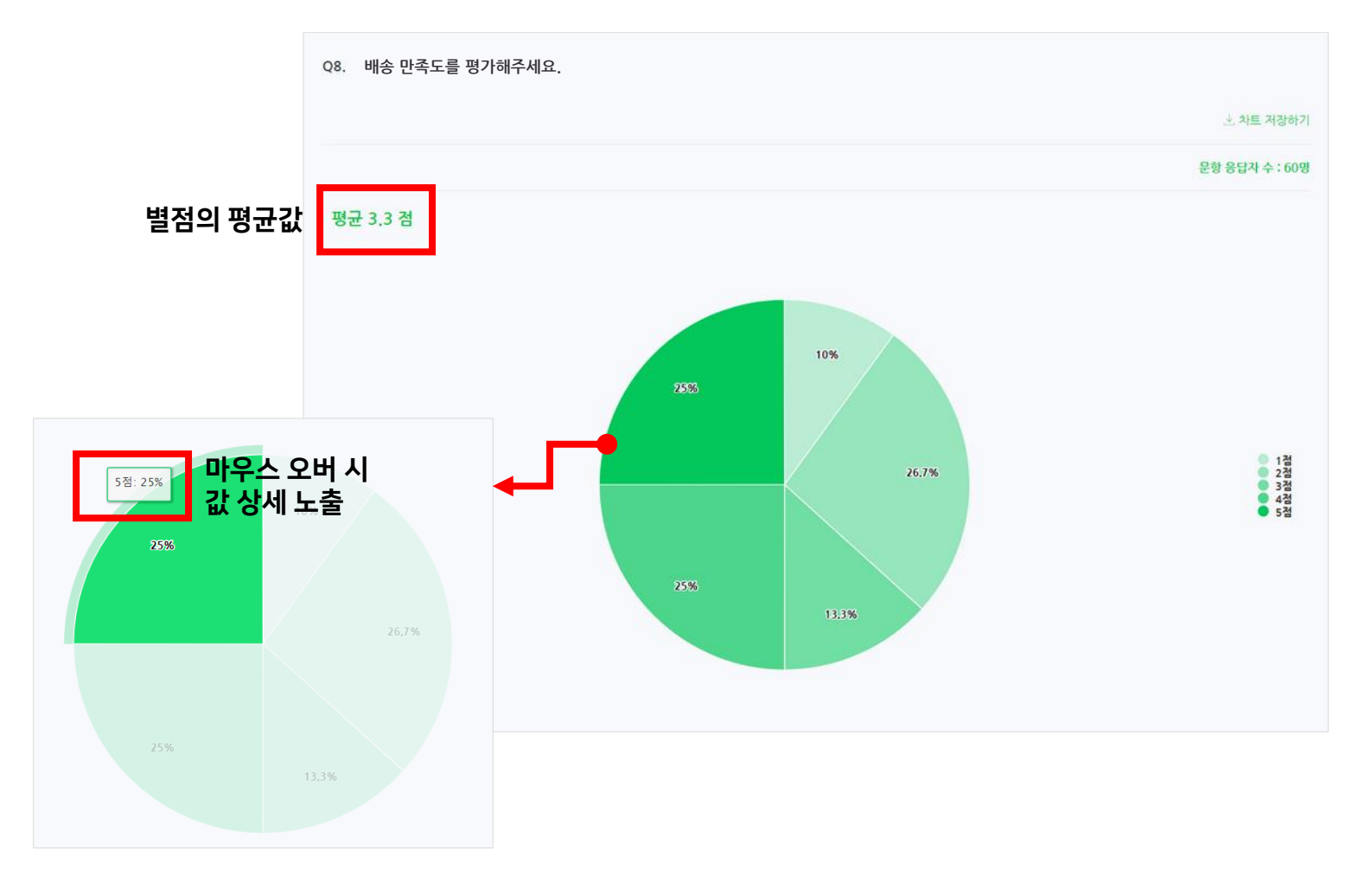

**NAVER** 

### 날짜/시간

많이 응답된 값을 기준으로 내림차순 정렬을 최대 50개까지 확인할 수 있습니다. 2명 이상 응답한 값만 노출되며, 전체 응답은 엑셀 다운로드 > 데이터 원본 다운로드를 통해 확인하실 수 있습니다.

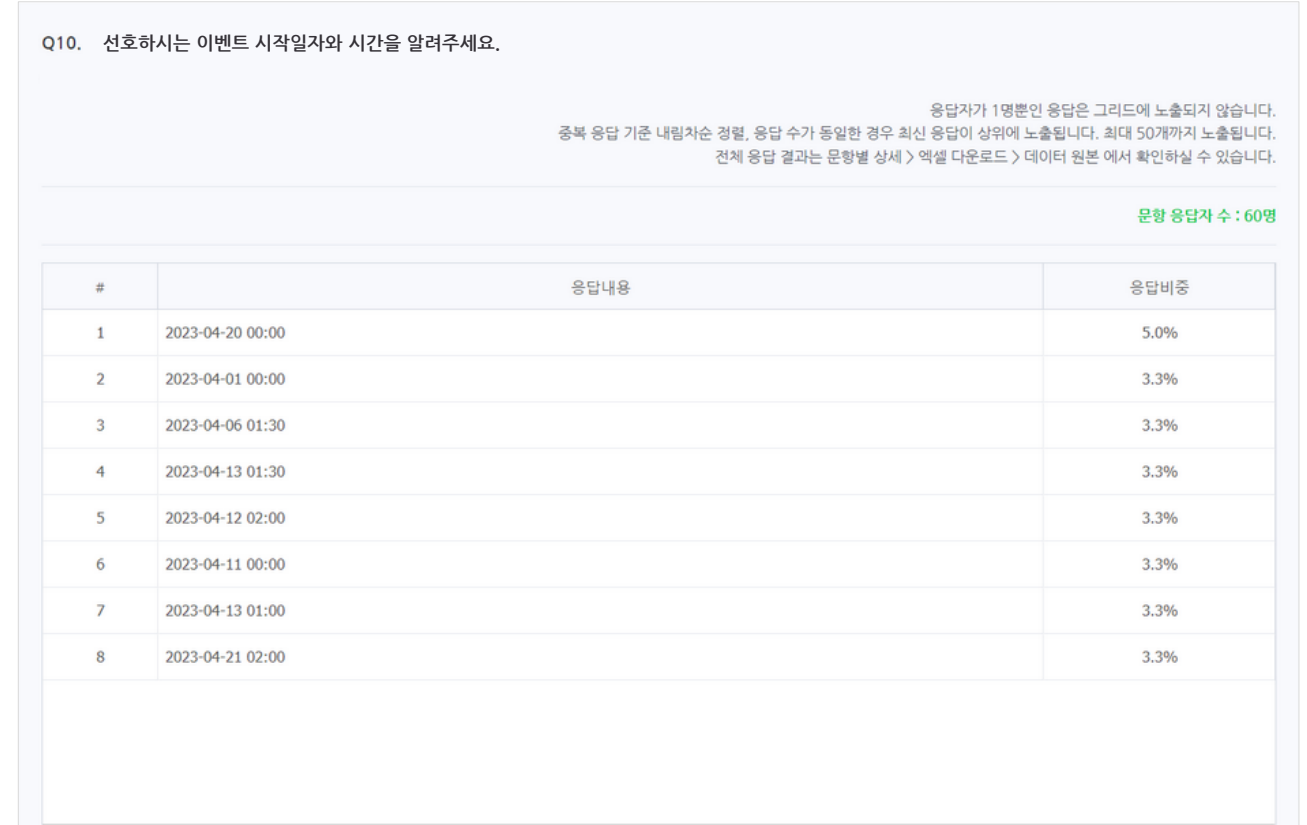

#### 금액/숫자

많이 응답된 값을 기준으로 내림차순 정렬을 최대 50개까지 확인할 수 있습니다. 2명 이상 응답한 값만 노출되며, 전체 응답은 엑셀 다운로드 > 데이터 원본 다운로드를 통해 확인하실 수 있습니다. 전체 응답 기준 평균값도 함께 확인이 가능합니다.

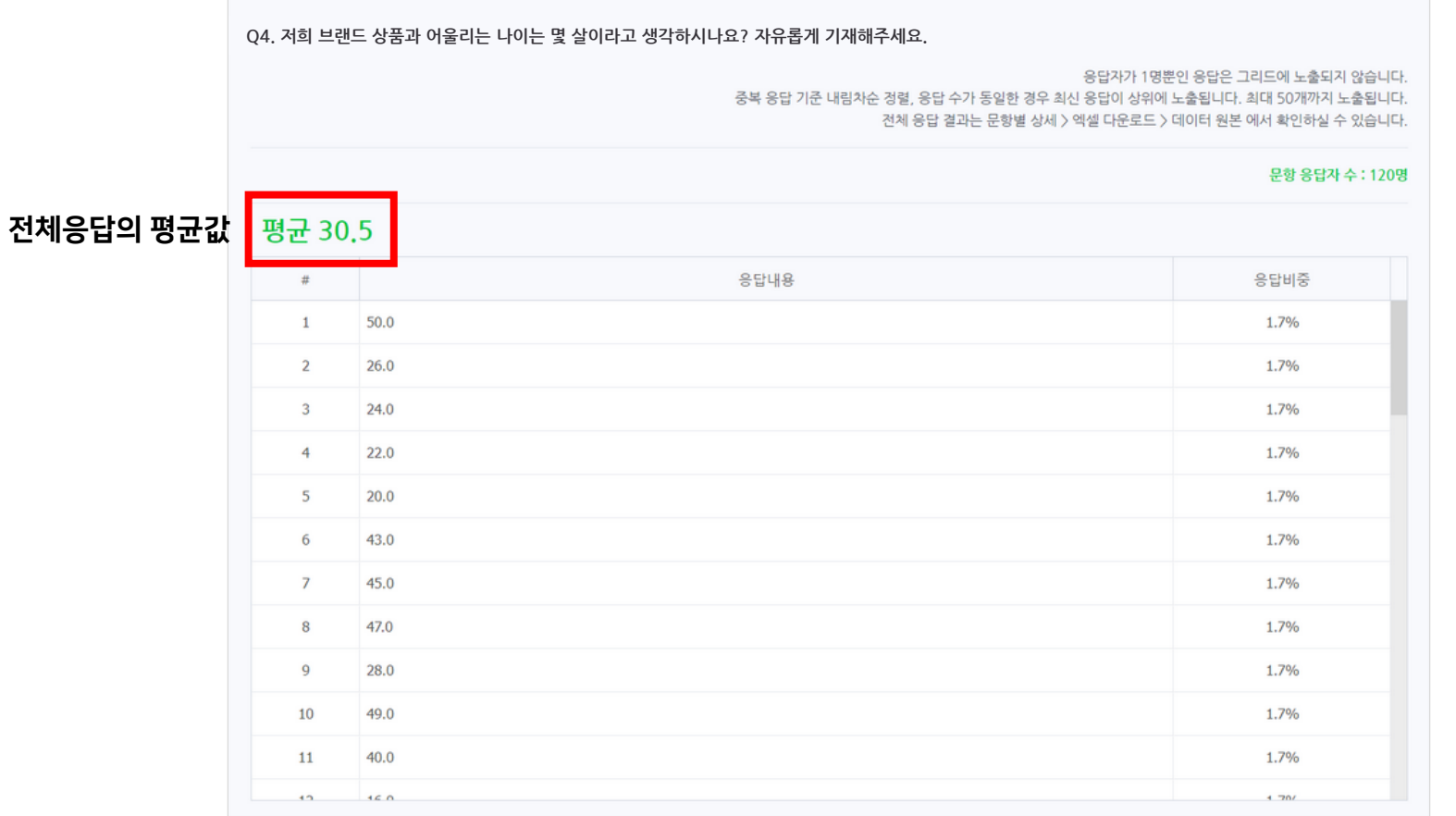

## 이미지형

별도의 그래프를 제공하지 않으며, 압축 파일로 수집된 이미지파일 다운로드 기능을 지원합니다.

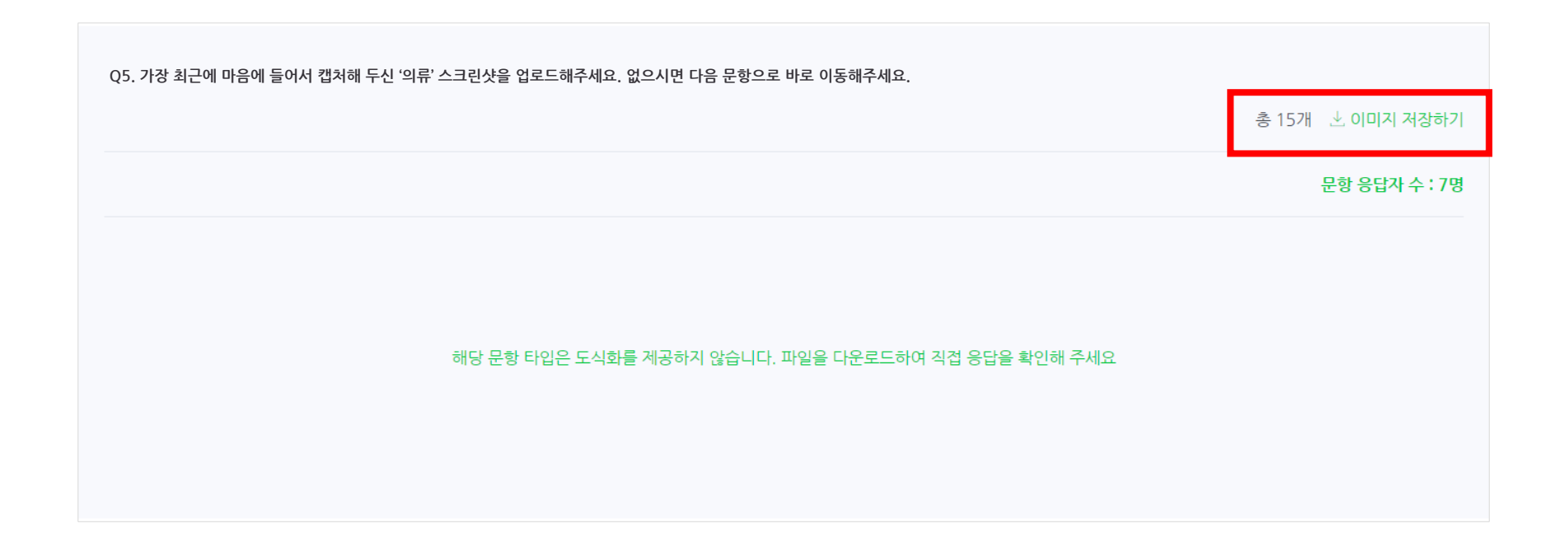

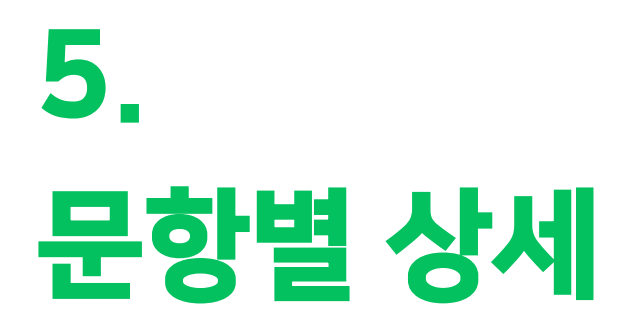

# **NAVER**

#### 분석 상세 설정 영역 아래에 문항별 상세 분석 표가 노출됩니다. 비중기준, 응답정렬기준, 상세분석변수의 정의가 헷갈리신다면 ① 기준설정 가이드 를 클릭해 자세한 설명을 확인하실 수 있습니다.

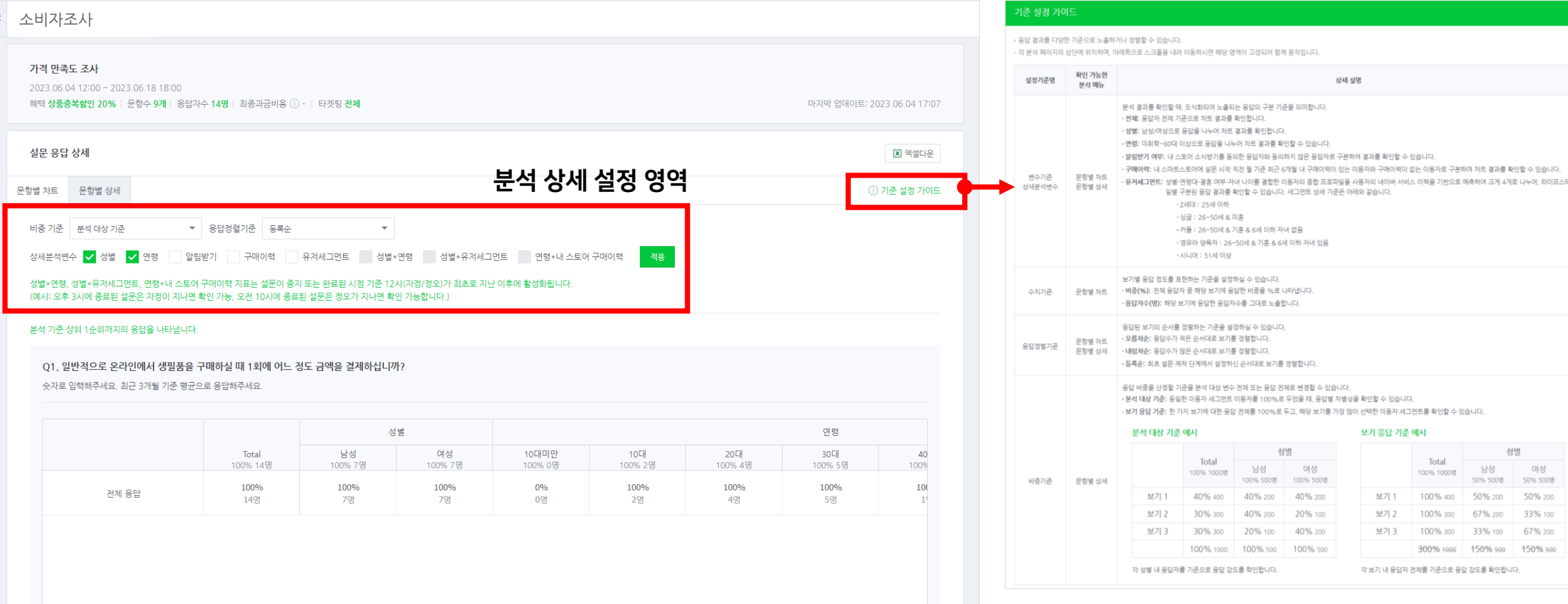

## 5-1. 메인 화면 구성

#### '남성' 응답자 전체 중 '2천원 이상~4천원 미만'이 71.4%로 가장 높은 응답률

#### '2천원 이상~4천원 미만' 응답자 전체 중 '남성'이 62.5%로 '여성'보다 높은 응답률

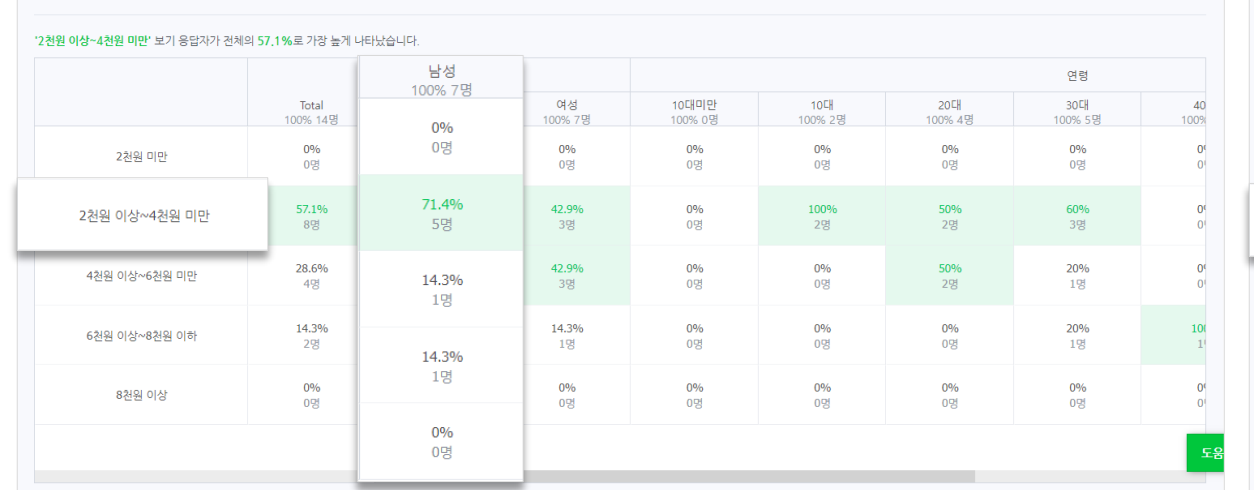

여러 개를 묶어서 팔 경우, 1개당 가격으로 환산해주세요

Q2, 생필품 중 특히 '치약'을 구매하실 때, 개당 어느 정도의 가격까지는 구매할만하다고 생각하십니까?

비중 기준 분석 대상 기준 비중 기준 보기 응답 기준

'2천원 이상~4천원 미만' 보기 응답자가 전체의 57.1%로 가장 높게 나타났습니다.

여러 개를 묶어서 팔 경우, 1개당 가격으로 환산해주세요.

2천원 미만

2천원 이상~4천원 미만

4청원 이상~6청원 미만

6천원 이상~8천원 이하

8천원 이상

Q2. 생필품 중 특히 '치약'을 구매하실 때, 개당 어느 정도의 가격까지는 구매할만하다고 생각하십니까?

Total

100% 14명

0%

0명

100%

8명

100%

4명

100%

 $2g$ 

0%

0명

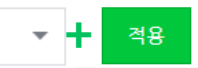

성별

여성

50% 7명

 $0%$ 

0명

37.5%

3명

75%

3명

50%

1명

 $0\%$ 

0명

10대미만

0% 0명

 $0%$ 

0명

 $0%$ 

0명

 $0%$ 

0명

0%

0명

 $0%$ 

0명

10대

14.3% 2명

 $0%$ 

0명

25%

2명

 $0\%$ 

0명

 $0\%$ 

0명

 $0%$ 

0명

20대

28.6% 4명

 $0%$ 

0명 25%

2명

50%

2명

 $0%$ 

0명

 $0%$ 

0명

남성

50% 7명

 $0%$ 

0명

62.5%

5명

25%

1명

50%

1명

 $0\%$ 

0명

기본 '분석 대상 기준'으로 설정되어 있습니다. 비중을 계산하는 기준을 지정할 수 있습니다. 분석변수를 기준으로 계산하려면 '분석 대상 기준', 각 보기 응답자 전체를 기준으로 계산하려면 '보기 응답 기준'으로 설정 후 적용 버튼을 클릭하세요.

## 5-2. 분석 지표 안내

비중 기준

연령

30대

35.7% 5명

 $0%$ 

0명

37.5%

3명

25%

 $12<sup>o</sup>$ 

50%

 $19$ 

0%

0명

7.1%

 $\alpha$ 

 $\Omega$ 

## 응답정렬기준

기본 '등록순'으로 설정되어 있습니다. 원하는 응답정렬기준을 선택하여 적용 버튼 클릭하시면 지정하신 정렬 기준으로 보기가 재정렬되어 노출됩니다.

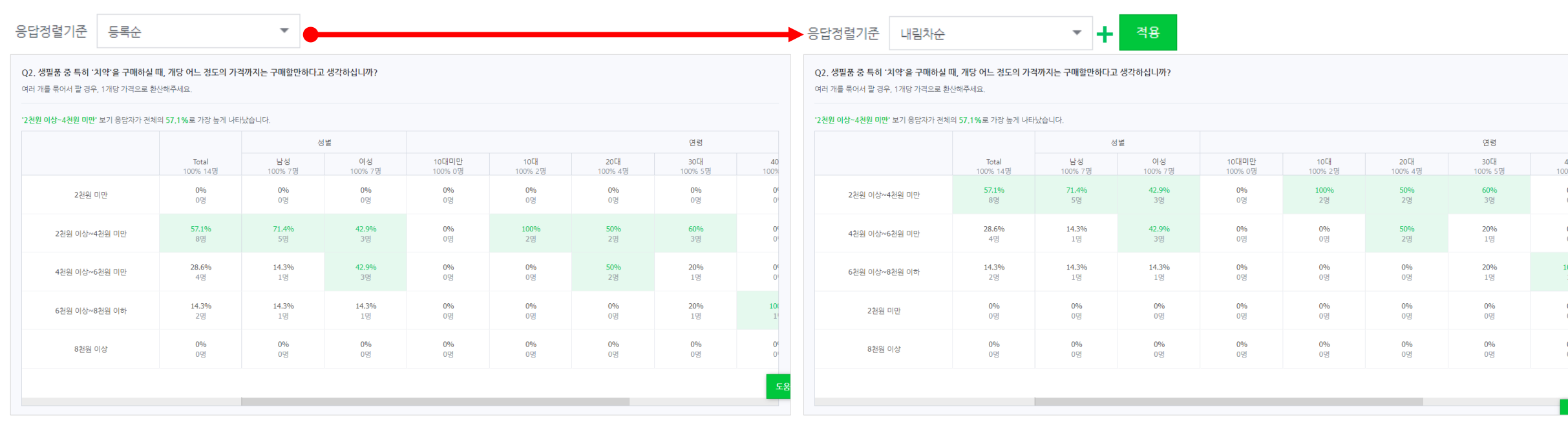

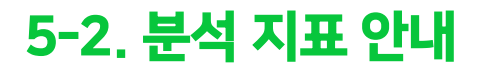

#### 상세분석변수

응답 결과를 상세하게 분석해보고 싶은 변수를 직접 설정할 수 있습니다. 기본으로 '성별', '연령'이 선택되어 있습니다. 특정 보기에 대한 응답이 성별에 따라 어떻게 다른 지, 연령에 따라서는 어떻게 분포에 차이가 있는 지와 같은 깊이 있는 인사이트를 확보할 수 있습니다. 성별\*연령, 성별\*유저세그먼트, 연령\*내 스토어 구매이력 지표는 설문이 종료된 이후 활용 가능합니다.

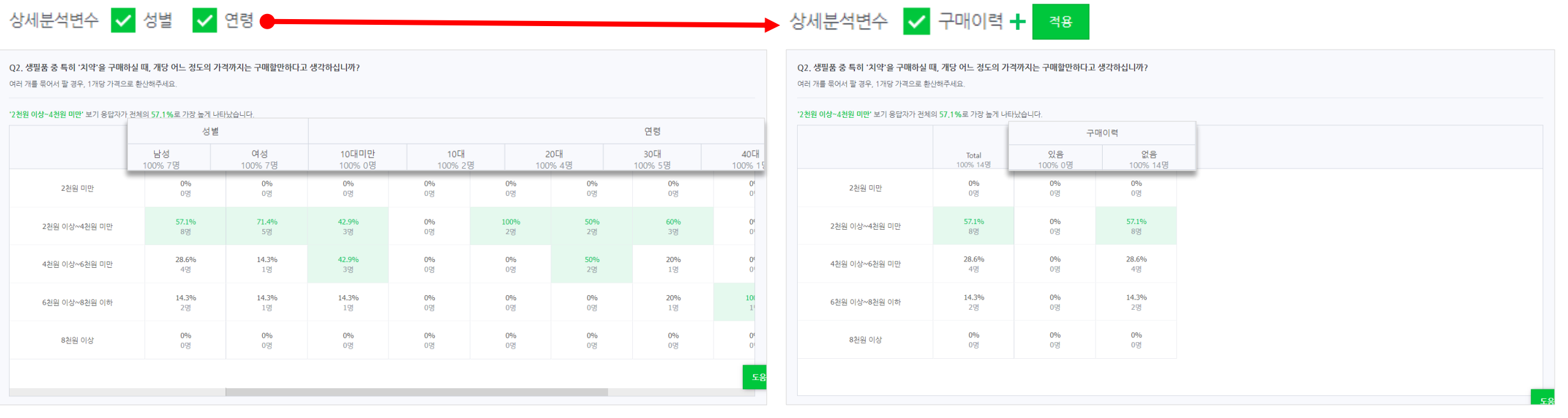

## 5-3. 분석 노출 형태

### 공통

문항별로 각 보기가 노출되고, 응답값과 비중을 우측 표에서 확인할 수 있습니다. 비중 기준 설정에 따라 가장 많은 응답을 받은 경우 초록색으로 별도 강조됩니다. 전체 응답 기준으로 가장 높은 응답을 받은 보기는 상단에 텍스트로 한번 더 요약해드립니다.

문항 및 상세 설명 영역

Q2. 생필품 중 특히 '치약'을 구매하실 때, 개당 어느 정도의 가격까지는 구매할만하다고 생각하십니까?

여러 개를 묶어서 팔 경우, 1개당 가격으로 환산해주세요.

'2천원 이상~4천원 미만 보기 응답자가 전체의 53.8%로 가장 높게 나타났습니다. ● - 本本 本Total 기준 가장 높은 응답값의 보기와 응답률 노출

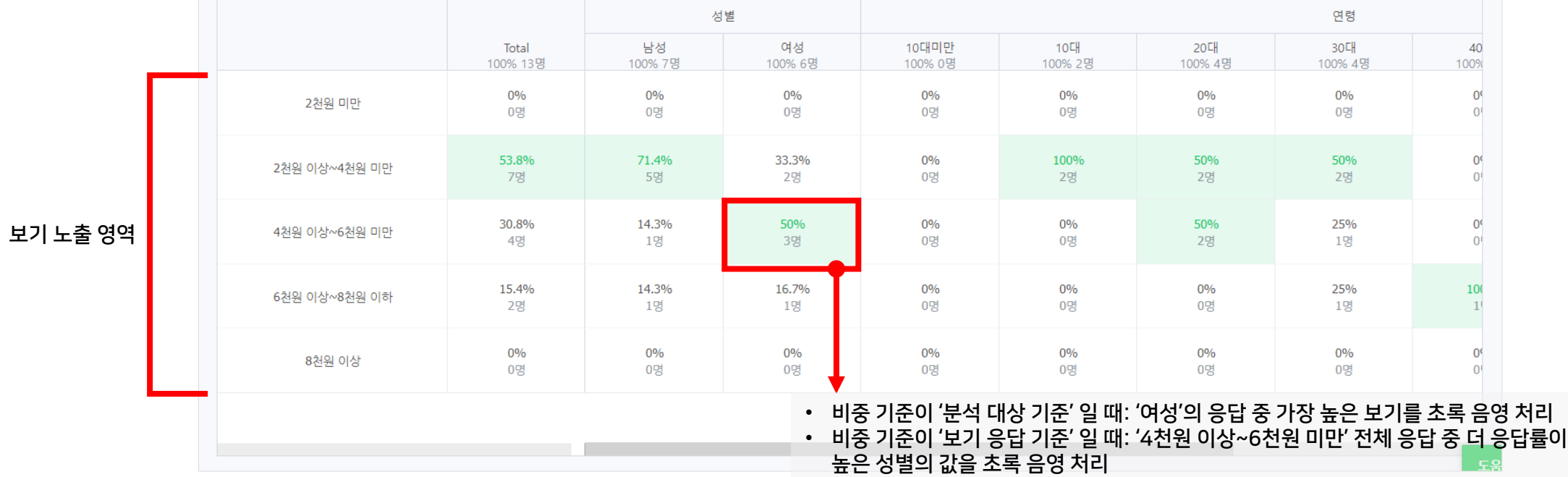

## 5-3. 분석 노출 형태

#### 주관식, 날짜/시간, 금액/숫자, 이미지

응답자마다 너무 다양한 값을 제출하기 때문에 보기가 모두 노출되는 것이 어려운 위 문항 타입들은 해당 문항의 응답자 전체(이미지형은 이미지 제출자 전체)를 보기로 일원화하고, 응답자 전체에 대한 상세 인구 특성 분석을 제공합니다.

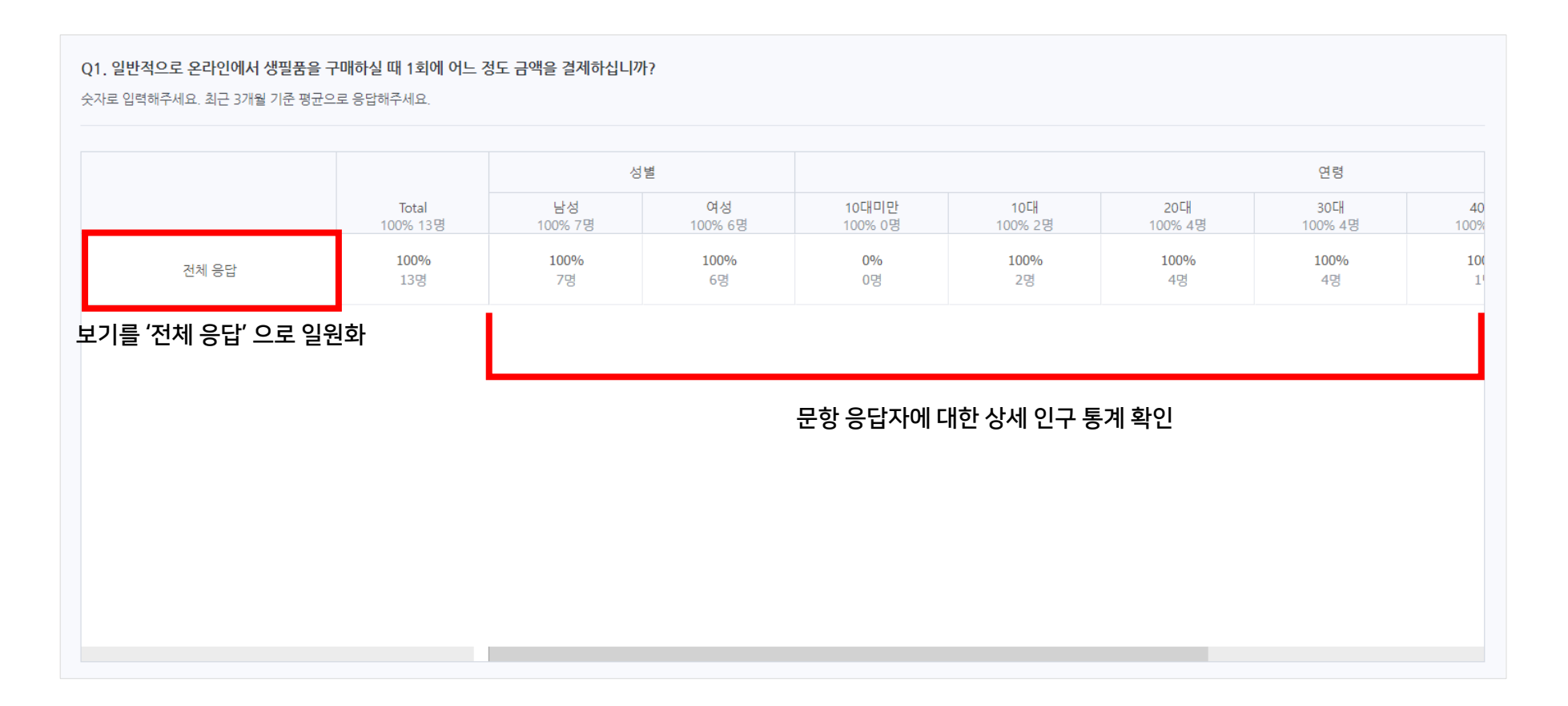

## 5-3. 분석 노출 형태

#### 선호도형

직접 설정한 두 개의 보기 사이 간격에 따라 음영으로 보기 간의 유사성을 나타냅니다. 중립을 기준으로 더 많은 응답 경향성이 확인된 보기 방향으로 요약 텍스트를 제공합니다.

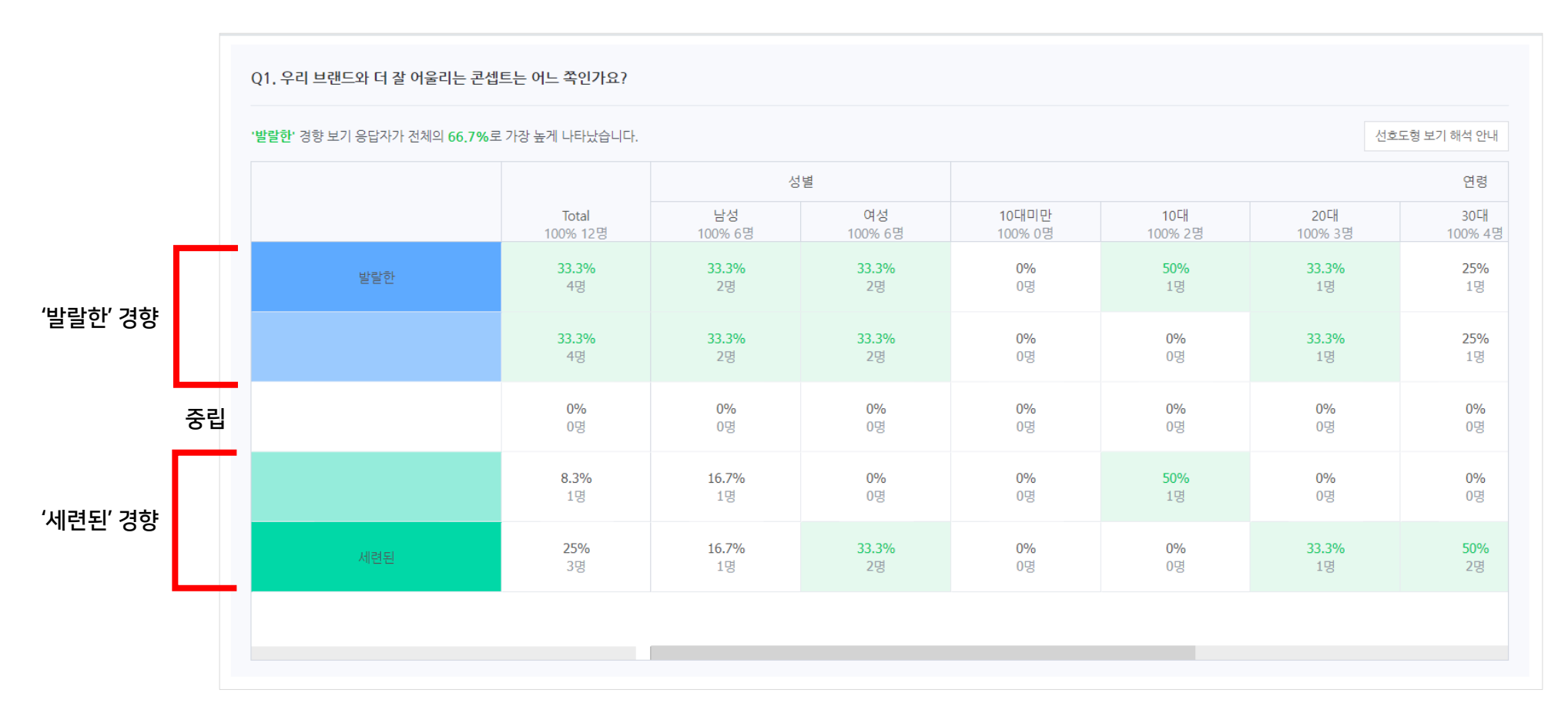

#### **NAVER**

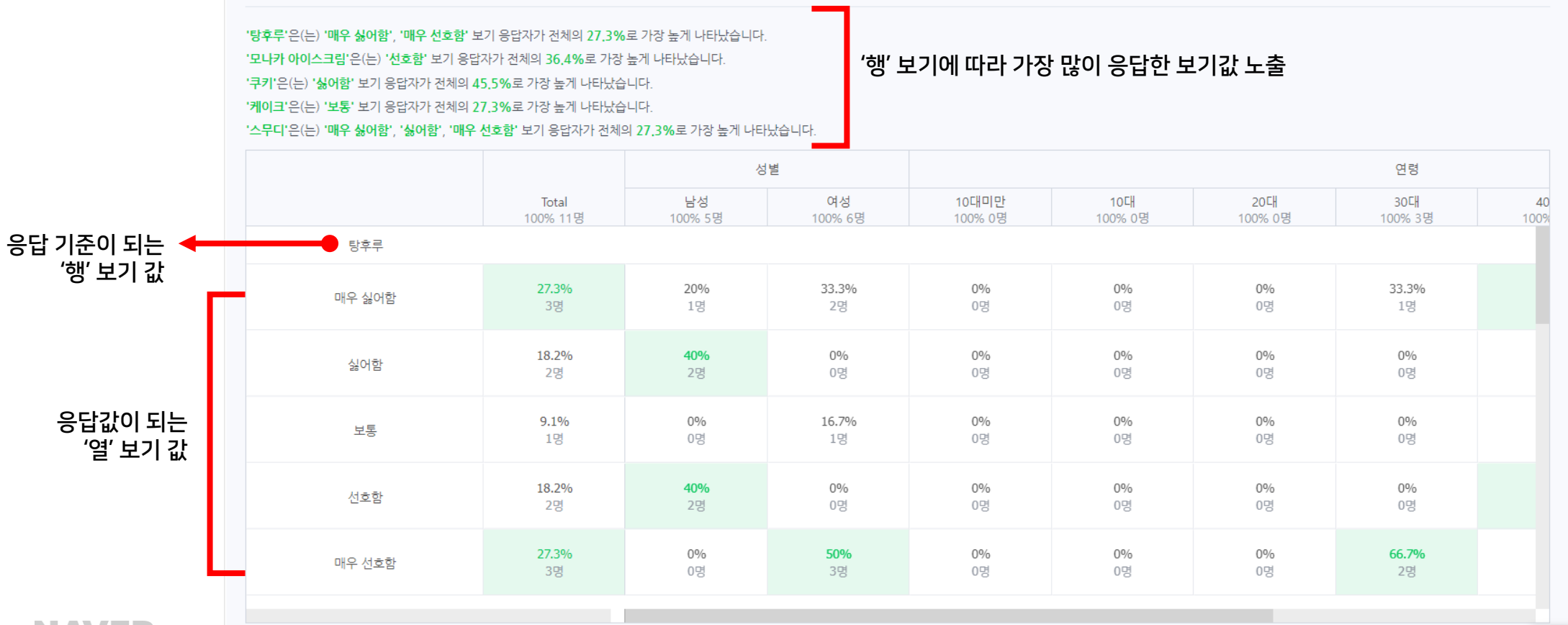

보기로 입력한 '행'을 기준으로 '열' 응답 비중이 노출됩니다. 각 '행'보기별로 최대 응답된 '열' 보기를 각각 텍스트로 기재하여 노출합니다.

Q1. 아래 간식별로 선호하시는 정도를 선택해주세요.

## 5-3. 분석 노출 형태

표형

#### **NAVER**

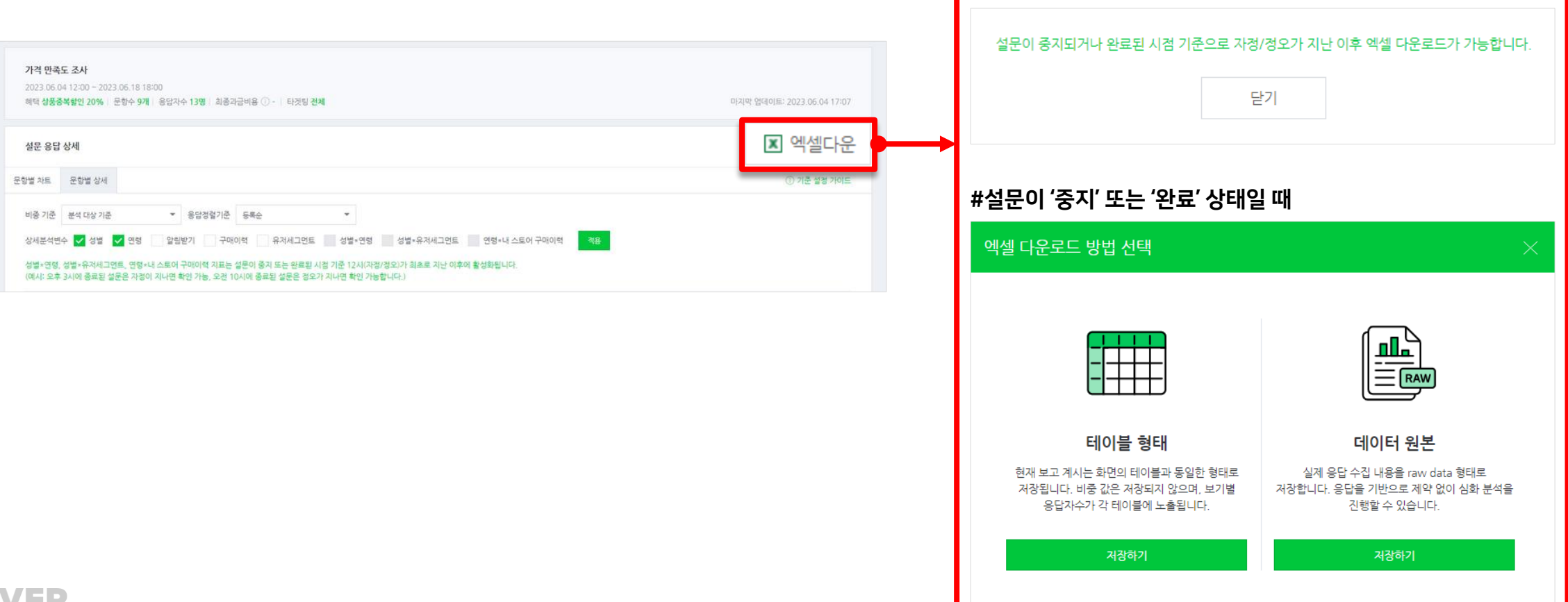

#설문이 아직 '진행중'일 때

Corp

설문이 중지 또는 종료된 이후, 엑셀파일로 전체 응답 결과를 다운받을 수 있습니다. '문항별 상세' 테이블의 형태로 다운로드 받을 수 있고, 원본 데이터 형태로도 다운받을 수 있습니다.

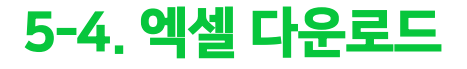

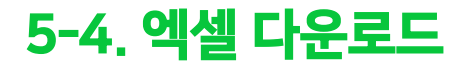

#### 테이블 형태 다운로드

'문항별 상세'에서 최종 설정된 형태의 테이블을 엑셀 파일 형태로 다운로드 받을 수 있습니다. 응답비중(%)은 기재되지 않고 응답자수만 기재하여, 수치 분석을 원하는 대로 자유롭게 진행해보실 수 있습니다.

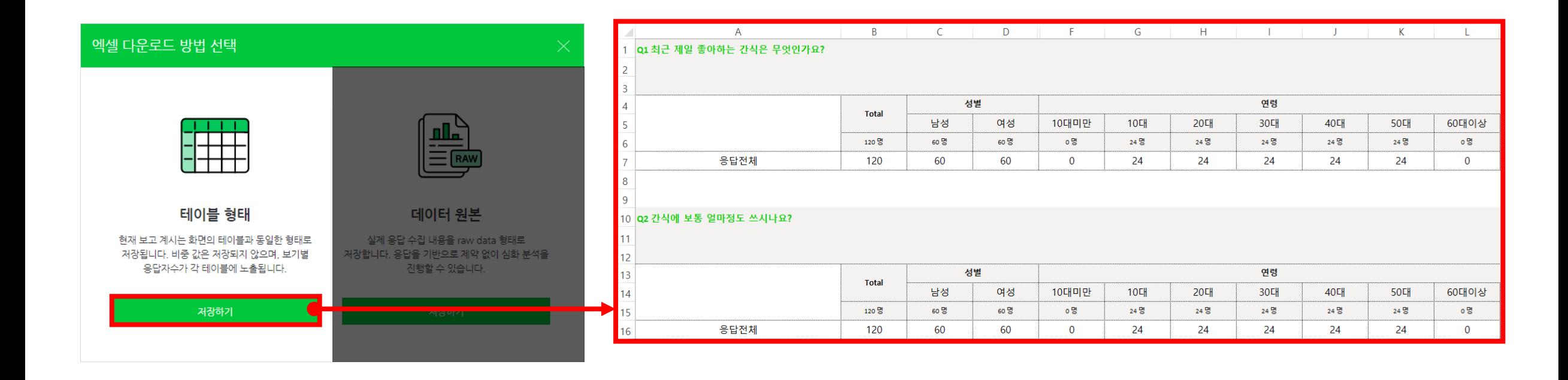

#### **NAVER**

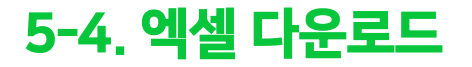

#### 데이터 원본 다운로드

데이터를 원본 데이터로 다운로드 받는 경우, 원활한 추가 분석을 보조할 수 있도록 문항타입별로 응답 데이터 기재 형태가 조금씩 다릅니다.

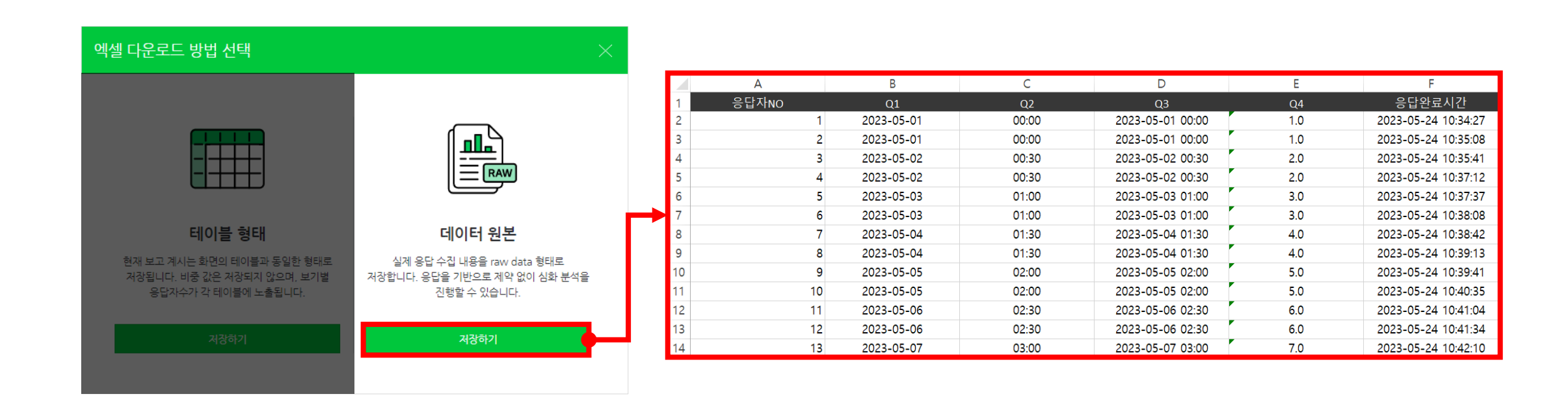

## 5-4. 엑셀 다운로드

#### 데이터 원본 다운로드

데이터를 원본 데이터로 다운로드 받는 경우, 원활한 추가 분석을 보조할 수 있도록 문항타입별로 응답 데이터 기재 형태가 조금씩 다릅니다.

#### [참고] 데이터 원본 엑셀 다운로드 시 칼럼 구성

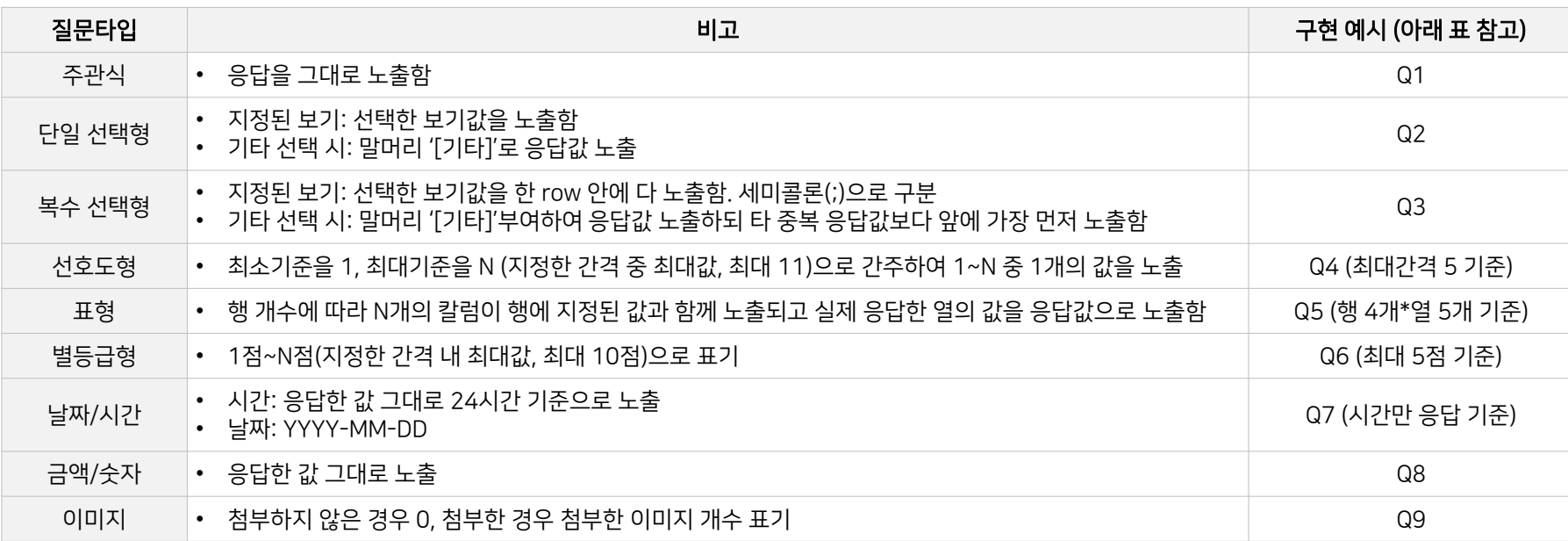

#### '행'에 기재된 값을 개별 칼럼 처리

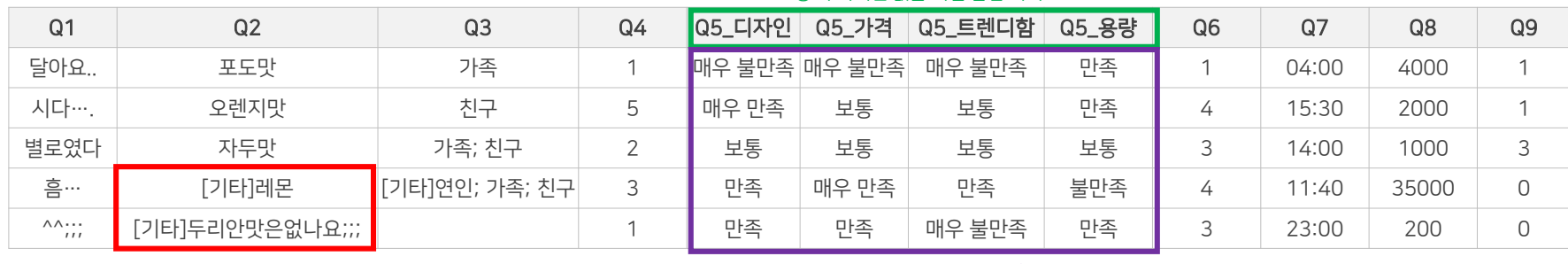

**NAVER** 

#### '기타'보기는 앞에 '[기타]' 표기로 필터 가능하도록 제공

#### '열'에 기재된 값을 보기값으로 활용

© NAVER Corp.

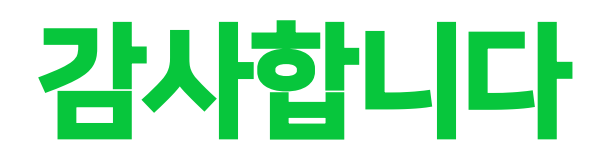